# **OR** INDHOLD

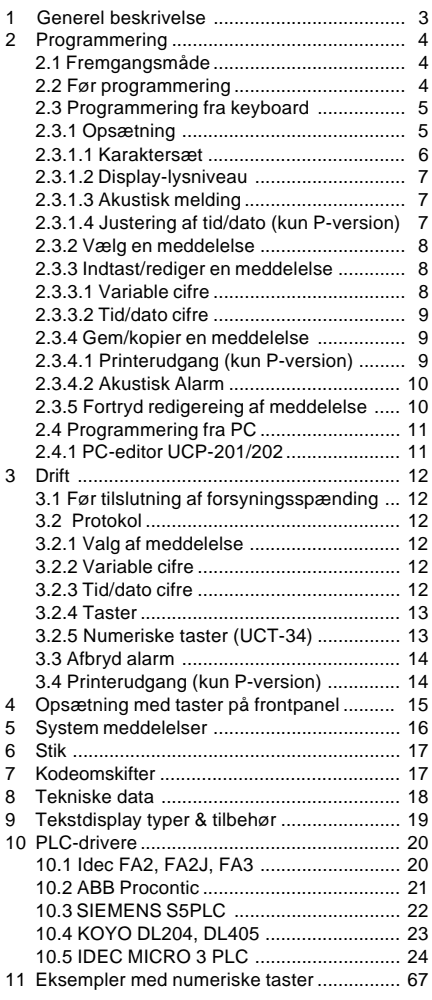

#### **U CONTENTS**

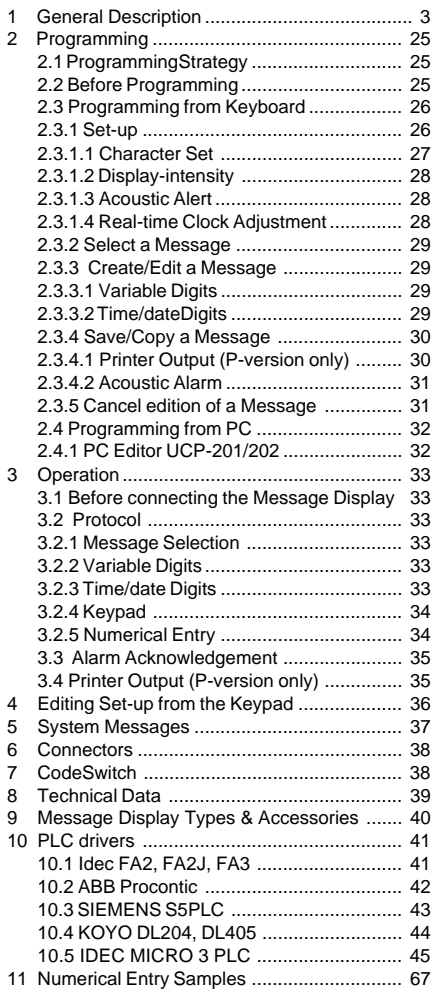

### Serial Interface UCT-32/34 UCT-32/34

# **B**INHALTSVERZEICHNIS

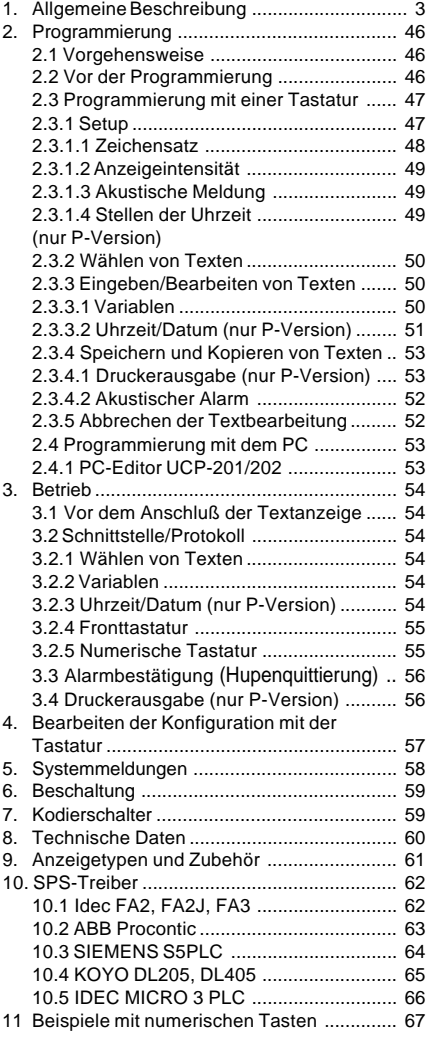

#### Serial Interface UCT-32/34 UCT-32/34

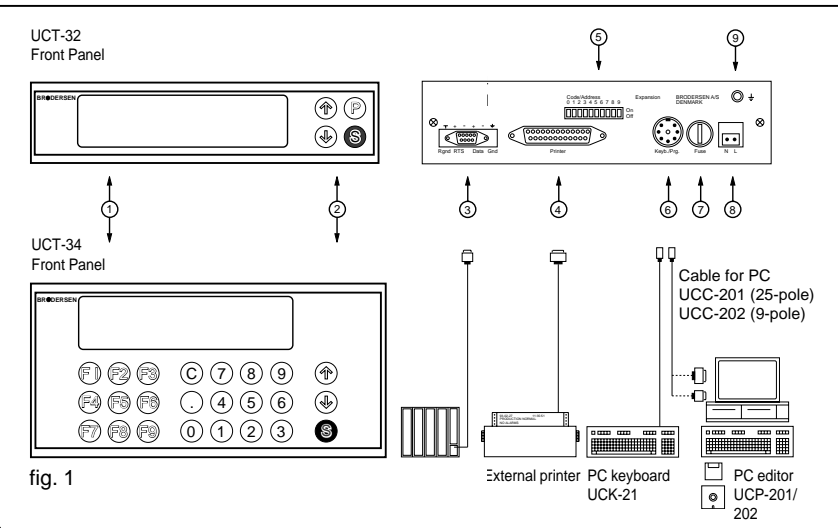

1. Tekstfelt. 2. Tastatur. 3. Seriel konnektor (PLC). 4. Printer konnektor (kun P-version). 5. Kodeomskifter. 6. Programmeringskonnektor. 7. Sikring. 8. Forsyningsspænding. 9. Stelforbindelse.

1. Text field. 2. Keypad. 3. Serial input (PLC) connector. 4. Printer connector (P-version only). 5. Code switch. 6. Programming connector. 7. Fuse. 8. Supply voltage. 9. Ground terminal.

1. Anzeigefeld 2. Tastatur 3. Serieller Eingangsstecker (SPS) 4. Druckerstecker (nur P-Version) 5. Kodierschalter 6. Programmierstecker 7. Sicherung 8. Versorgungsspannung 9. Erdungsanschluß.

#### **<b>03** 1 GENERAL DESCRIPTION.

The UCT-32/34 are operator panels/message displays for front panel mounting. The message displays can store up to 190 messages. Each message contains 2 lines of text with up to 20 characters per line. Process values, counter values etc. with up to 16 digits and time/date can be displayed in each message. Digits can be placed at any position in the text field. 4 or 24 button keypad with selectable acoustic feedback. UCT-3xP version has a parallel printer output and battery backed-up real-time clock which enables printing of production data, events, alarms etc.

#### **UG** 1 GENERAL DESCRIPTION.

The UCT-32/34 are operator panels/message displays for front panel mounting. The message displays can store up to 190 messages. Each message contains 2 lines of text with up to 20 characters per line. Process values, counter values etc. with up to 16 digits and time/date can be displayed in each message. Digits can be placed at any position in the text field. 4 or 24 button keypad with selectable acoustic feedback. UCT-3xP version has a parallel printer output and battery backed-up real-time clock which enables printing of production data, events, alarms etc.

#### **1 ALLGEMEINE BESCHREIBUNG**

Die UCT-32/34 sind Textanzeigen/Terminals für Schalttafelmontage. Die Textanzeigen können bis zu 190 Meldetexten abspeichern. Jeder Meldetext enthält 2 Textzeilen von je 20 Zeichen.

In jedem Text können Meßwerte, Zählwerte usw. mit bis zu 16 Stellen sowie Uhrzeit/Datum angezeigt werden. Ziffern können an beliebigen Stellen des Textfeldes plaziert werden.Es kann eine akustische Meldung zugeordnet werden, um auf besondere Meldungen und Alarme aufmerksam zu machen. Diese akustischen Meldungen erfordern die zusätzliche Bestätigung.

Die UCT-32/34 ist mit einer Tastatur von 4 oder 24 Tasten versehen. Die UCT-3xP Version ist mit einem parallelen Druckerausgang und batteriegepufferter Echtzeituhr versehen, die das Drucken von Produktionsdaten, Ereignissen, Alarmen usw. mit der aktuellen Uhrzeit und dem aktuellen Datum ermöglicht. Die Textanzeige benutzt eine standardmäßige serielle Datenschnittstelle zur Übertragung von Daten zwischen der Textanzeige und der SPS.

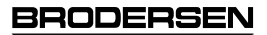

#### **2 PROGRAMMERING.**

Tekstdisplayet programmeres enten fra et standard XT-/AT-keyboard eller fra en IBM kompatibel PC.

#### **2.1 Fremgangsmåde.**

Programmering af tekstdisplayet opdeles i tre grundliggende trin:

#### Trin 1:

Tilslut programmeringsudstyret, XT-/AT-keyboard eller PC, til tekstdisplayet.

#### Trin 2:

Tilpas opsætningen til den aktuelle applikation. Opsætningen er parametre, der er fælles for alle meddelelser. F.eks. valg af karaktersæt.

#### Trin 3:

Meddelelserne indlæses én efter én. En meddelelse vælges ved at indtaste dens nummer. Teksten indtastes, og det specificeres, hvor i teksten der ønskes variable cifre og tid/dato cifre.

Når en meddelelse er redigeret, kan der vælges printerudskrift (kun P-version), akustisk alarm kan tildeles, og til slut gemmes meddelelsen. Således fortsættes indtil alle de ønskede meddelelser er indtastet.

#### **2.2 Før programmering.**

Før du tilslutter forsyningsspænding til tekstdisplayet, skal der tilsluttes et XT-/AT-keyboard eller en PC.

Indstil kodeomskifteren: Programmering fra XT-/AT keyboard<sup>1)</sup>:

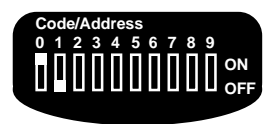

Programmering fra PC:

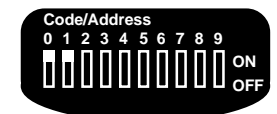

#### **BEMÆRK.**

1) Opsætningen kan udføres fra tastaturet uden tilsluttet keyboard, når kodeomskifteren er indstillet til programmering fra keyboard. Se afsnit 4.

#### **2.3 Programmering fra keyboard.**

Når forsyningsspændingen er tilsluttet, viser tekstdisplayet:

> TEXT DISPLAY UCT-XXX VERS. Y.YY

xxx : Tekstdisplay type. yyy : Software version-nummer.

og skifter til:

KEYBOARD EDITOR

Efter et sekund er displayet i programmeringsmode og viser:

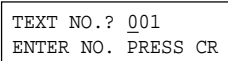

Tekstdisplayet er nu klar til programmering.

**2.3.1 Opsætning.**

Opstætningsparametrene er fælles parametre for alle meddelelser i tekstdisplayet:

DK

UK

D

- Karaktersæt (nationalt).
- Display-intensitet.
- Akustisk signal ved valg af meddelelse.
- Akustisk signal ved brug af tastatur (taste-klik)
- Indstilling af tid og dato (kun P-version).

Opsætningsparametrene (og meddelelserne) lagres i den indbyggede hukommelse uafhængig af forsyningsspændingen.

Opsætning af display-intensitet, akustisk signal og tid/dato kan også indtastes vha. tekstdisplayets tastatur, der er placeret på fronten. Se afsnit 4.

Serielt interface UCT-32/34

#### **2.3.1.1. Karaktersæt.**

Der kan vælges et af følgende karaktersæt:

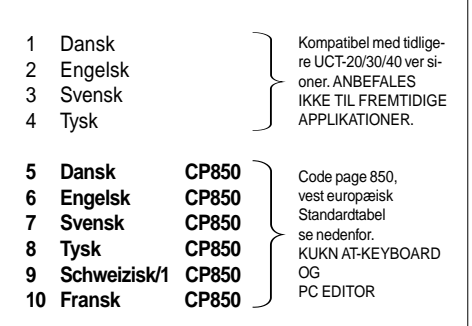

Ved fremtidige appalikationer anbefales det at anvende et af karaktersættene 5-10, (CP850 vesteuropæisk standard). Disse sæt supporterer de fleste nationale karakterer direkte og understøttes af de fleste printere. Keyboard-editoren understøtter ikke 2-entry keys (f.eks. ¨, ^, ´,).

Specialkarakterer indtastes ved at holde **<ALT>**

tasten nede og indtaste den tilhørende kode på det numeriske tastatur (kun AT-keyboard). Karaktersættene 5-10 (CP850) supporteres ikke af XT-key boards.

Menuen med karaktersæt vælges ved at indtaste:

TEXT NO. ? ENTER NO. PRESS CR

Tryk **<CR>**/**<ENTER>** for at se menuen.

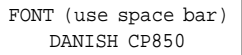

Det aktuelle karaktersæt vises i nederste linie. Tryk på mellemrumstasten for at skifte mellem karaktersættene.

Et nyt karaktersæt vælges ved at trykke **<CR>**/ **<ENTER>.** Menuen forlades uden ændringer ved at trykke **<ESC>**.

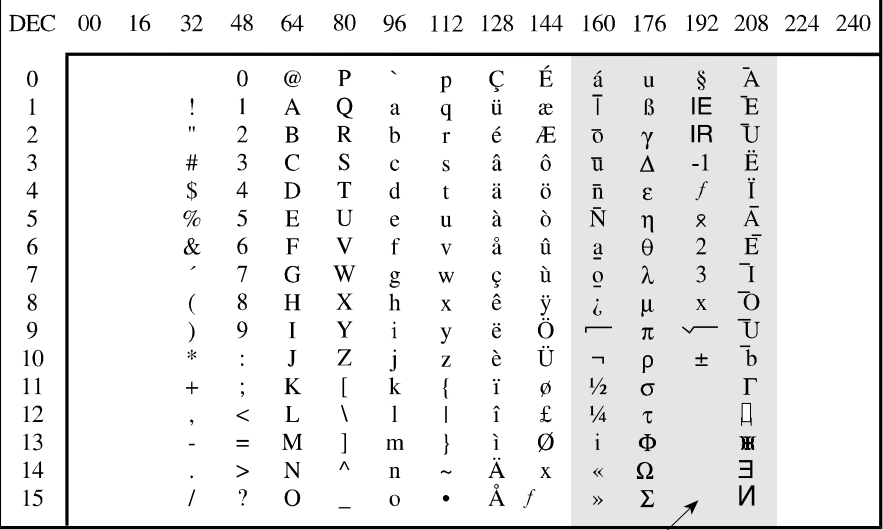

Note: Karaktererne i dette område er ikke kompatible med standard code page 850 layout, hvilket betyder, at en tilsluttet printer (P-version) vil udskrive andre karakterer.

#### **2.3.1.2 Display intensitet.**

Display-intensitet kan programmeres i 4 niveauer: 20%, 40%, 60% eller 100% (default).

Menuen vælges ved at taste **LLL**

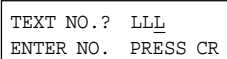

Tryk **<CR>**/**<ENTER>** for at se menuen.

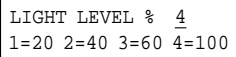

Vælg den ønskede display-intensitet ved at taste 1, 2, 3 eller 4. Display-intensiteten ændres omgående til det ønskede lysniveau.

Tryk **<CR>**/**<ENTER>** for at gemme den nye værdi og forlad menuen.

#### **2.3.1.3 Akustisk signal (Valg af meddelelse/ Key-klik).**

Et akustisk signal kan tildeles for at opnå tasteklik **(KEY)**: BIP og til at indikere når en meddelelse er valgt **(TEXT)**: BIP-BIP.

Det akustiske signal tildeles alle taster og alle meddelelser.

Menuen, vælges ved at taste **AAA**

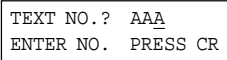

Tryk **<CR>**/**<ENTER>,** for at se menuen.

 ACOUSTIC FEEDBACK KEY=1 TEXT=1

Brug følgende taster:

**<TAB>** eller **<**→**>,** flytter cursoren frem. **<Backspace>** eller **<**←**>,** flytter cursoren tilbage. Vælg akustisk signal ved at taste 1, eller koble signalet fra ved at taste 0. Dette gælder for tastaturet **(KEY)** eller meddelelserne **(TXT)**.

Tryk **<CR>**/**<ENTER>** for at gemme værdien og forlade menuen.

DK

UK

D

#### **2.3.1.4 Indstilling af tid/dato (kun P-version).** Tid og dato kan indstilles ved at indtaste **TTT**

 TEXT NO.? TTT ENTER NO. PRESS CR

Tryk **<CR>**/**<ENTER>,** for at se menuen.

 YY-MM-DD HH:MM WD  $93-02-20$  11:35  $-4$ 

Brug følgende taster:

**<TAB>** eller **<**→**>,** flytter cursoren frem. **<Backspace>** eller **<**←**>,** flytter cursoren tilbage. **<ESC>,** forlad menuen uden at gemme ændringer.

Indtast indstillingerne. Tryk **<CR>**/**<ENTER>** for at overføre dem til uret og forlade menuen.

Korrektion for sommertid udføres med kodeomskifter nr. 8, der stiller uret 1 time frem eller tilbage.

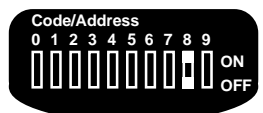

fig. 4

Omskifter 8: Off, ved indstilling af ur i vintertid. On, ved indstilling af ur i sommertid.

Ved korrektion under programmering, skal displayet resettes (forsyningsspænding afbrydes) før udlæst tid ændres.

United Kingdom:<br>Tel: **144 (0)** 2 **Tel: +44 (0) 20 8546 4283 Fax: +44 (0) 20 8547 3628 E-mail: bcs@brodersen.co.uk**

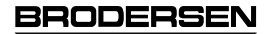

#### **2.3.2 Valg af meddelelse.**

Vælg en meddelelse ved at indtaste det aktuelle nummer, f.eks. 078. Meddelelserne er nummererede 000-189, og alle tre cifre skal indtastes.

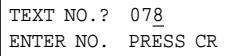

#### Tryk **<CR>**/**<ENTER>** og meddelelsen vises:

 TEST MESSAGE NO. 078 **BRODERSEN** 

Meddelelsen er fra fabrikken programmeret som i eksemplet ovenfor.

#### **2.3.3 Indtast/rediger en meddelelse.**

Efter at opsætningen er udført, og en meddelelse er valgt, kan der indtastes tekst og redigeres i meddelelsen.

En meddelelse kan indeholde tekst, variable cifre og tid/dato cifre.

Indeholder tekstdisplayet meddelelser fra en tidligere programmering, overskrives disse når nye indtastes.

Brug følgende redigeringstaster:

**<SPACE>**, sletter karakterer. **<TAB>**/**<**→**>**, flytter cursoren frem. **<BACKSPACE>**/**<**←**>**, flytter cursoren tilbage.

Når meddelelsen er indtastet/redigeret, trykkes **<CR>**/**<ENTER>**.

#### **2.3.3.1 Variable cifre.**

Op til 16 variable kan indeholdes i én meddelelse. De variable cifre kan frit placeres i meddelelsen, adskilte eller i grupper.

Eksempel:

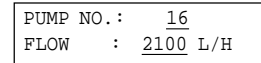

De variabel cifre er understreget i eksemplet .

I en meddelelse placeres variable cifre således:

Flyt cursoren til positionen, hvor cifre skal placeres.

Hold tasten, **<ESC>,** nede og indtast et ciffernummer:

**0, 1, 2, 3, 4, 5, 6, 7, 8, 9, A, B, C, D, E or F. LSD M S D**

Positionen i displayet bliver mærket n.

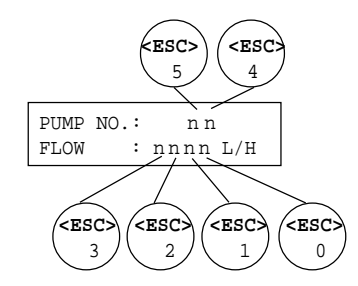

Gentag indtil alle variable cifre er placeret i meddelelsen. Under drift benyttes ciffernummeret som reference, når cifferværdien er loaded. Det anbefales at notere dette nummer, eller at systematisere nummereringen under programmeringen.

**United Kingdom: Tel: +44 (0) 20 8546 4283 Fax: +44 (0) 20 8547 3628 E-mail: bcs@brodersen.co.uk**

#### **2.3.3.2 Tid/Dato cifre (kun P-version).**

År, måned, dato, timer og minutter kan udlæses på displayet i enhver position i en meddelelse. Tid og dato afledes fra det indbyggede ur.

Eksempel:

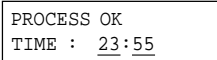

I eksemplet er tid- og dato-cifre understreget.

I en meddelelse placeres tid- og dato-cifre således:

Flyt cursoren til den position, hvor et variabelt ciffer ønskes.

Hold tasten **<ALT>** nede, og indtast et ciffernummer:

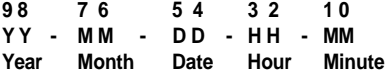

Positionen markeres med et ⊕ i displayet.

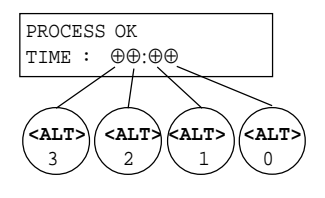

Fortsæt indtil alle de ønskede variable cifre er placeret i meddelelsen.

#### **2.3.4 Gem/kopier en meddelelse.**

Når en meddelelse er indtastet/redigeret, f.eks. meddelelse nr. 078, og der er trykket **<CR>**/**<ENTER>**, viser displayet:

DK

UK

D

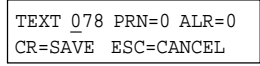

Gem meddelelsen som nr. 078 ved at trykke **<CR>**/**<ENTER>**.

Meddelelsen kan også gemmes under et andet nummer ved at indtaste dette, før der trykkes **<CR>**/**<ENTER>**. Denne facilitet gør det muligt at kopiere meddeleser.

Når meddelsen er gemt, viser displayet:

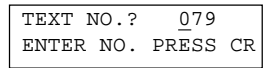

Den næste meddelelse kan nu redigeres.

#### **2.3.4.1 Printerudgang (kun P-version).**

Denne facilitet gør det muligt at skrive meddelelser ud på en ekstern printer. Under drift sker udskriften, når en meddelelse er valgt og vises i displayet. Til hver enkelt meddelelse kan der vælges printerudskrift, og i linien før meddelelsen printes aktuel klokkeslæt og dato.

Brug følgende taster:

**<TAB>** eller **<**→**>,** flytter cursoren frem. **<BACKSPACE>** eller **<**←**>,** flytter cursoren tilbage:

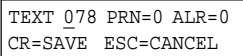

Vælg printerudskrift i en meddelelse ved at indtaste 1, eller fravælg ved at indtaste 0. Benyt udskriftsvælgeren **(PRN),** og tryk **<CR>**/**<ENTER>**.

#### **2.3.4.2 Akustisk alarm.**

Til en meddelelse kan der vælges en akustisk alarm med en karakteristisk lyd, til en meddelelse. Under drift begynder alarmen med: BIP-BIP-BIP- ... når meddelelsen er valgt, og alarmen fortsætter, indtil operatøren nulstiller den ved at trykke en af tasterne på tastaturet. Alarmen stopper og informationen sendes til PLC'en, som kan bruge nulstillingen til at styre alarmkøer eller til andre formål.

Brug følgende taster:

**<TAB>** eller **<**→**>,** flytter cursoren frem. **<BACKSPACE>** eller **<**←**>,** flytter cursoren tilbage:

> TEXT 078 PRN=0 ALR=0 CR=SAVE ESC=CANCEL

Vælg akustisk alarm i en meddelelse ved at indtaste 1, eller fravælg ved at indtaste 0. Benyt alarmvælgeren **(ALR),** og tryk **<CR>**/**<ENTER>** for at gemme opsætningen og forlade menuen.

#### **2.3.5 Fortryd redigering af en meddelelse.**

Hvis en meddelelse er blevet redigeret, uden ændringerne ønskes gemt, trykkes **<ESC>**, når displayet viser:

 TEXT 078 PRN=0 ALR=0 CR=SAVE ESC=CANCEL

Displayet viser herefter:

 TEXT NO.? 079 ENTER NO. PRESS CR

Meddelelsen er ikke blevet ændret.

#### **2.4. Programmering fra PC.**

Når forsyningsspændingen er tilsluttet, viser tekstdisplayet:

> TEXT DISPLAY UCT-XXX VERS. Y.YY

xxx: Tekstdisplay type. yyy: Software version-nummer.

Efter et sekund er tekstdisplayet i programmeringsmode og viser:

TRANSFER MODE

Tekstdisplayet er nu klar til overførsel af meddelelsesfiler.

#### **2.4.1 PC-editor UCP-201/202.**

PC-editoren UCP-201/202 giver mulighed for at:

- Indtaste og redigere meddelelser på en IBMkompatibel PC
- Gemme meddelelser på diskette eller harddisk.

DK

UK

- Overføre meddelelser mellem PC'en og tekst displayet.
- Kopiere meddelelser fra ét tekstdisplay til et andet.
- Skrive meddelser ud på printer.

PC-editor UCP-201/202 leveres på diskette (UCP-201/202: 5¼"/3½") og kan installeres på harddisk eller bruges direkte via diskettedrevet.

Programmet startes fra DOS med kommandoen UCTEDIT og ser således ud på PC-skærmen:

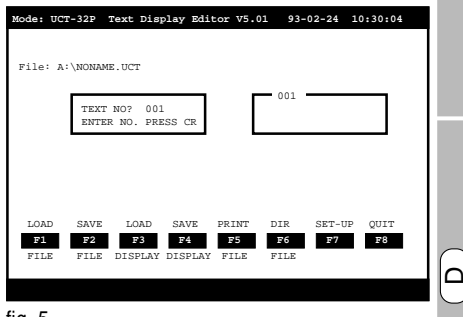

#### fig. 5

Programmering fra PC ligner keyboard-programmering, men med udvidede faciliteter. Se manualen med detaljerede informationer.

Kun version 5.01 eller senere versioner supporterer UCT-32/34.

#### **3 DRIFT.**

I drift overføres alle data mellem PLC og tekstdisplayet via seriel interface. Valg af meddelelse, variable cifre, tid/dato data og tastaturinformation lagres i PLC'ens dataregistre.

Registrene specificeres ved at vælge en af de to data-banker A eller B på kodeomskifteren

Hver data-bank dækker forskellige registerområder i PLC'en og tilpasser let tekstdisplayet til et eksisterende applikationsprogram.

I afsnit 10 findes en liste med kodeomskifterindstillingerne og registerspecifikationer for hver PLCtype.

#### **3.1 Før tilslutning af forsyningsspænding.**

Kontroller tilslutninger og spændingsniveuaer, se afsnit 6.0 og 7.0 før tekstdisplayet tilsluttes forsyningsspænding.

Kontroller indstillingerne på kodeomskifteren:

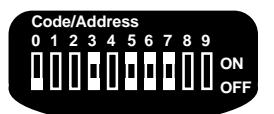

fig. 6

Omskifter 3: On: Data-bank A. Off: Data-bank B.

Tilslut forsyningsspændingen og tekstdisplayet viser en meddelelse valgt fra PLC'en.

#### **3.2 Interface/Protokol.**

Detalierede specifikationer om kodeomskifterindstillinger og dataregistre i de PLC'er, tekstdisplayet supporterer, er vist i afsnit 10.

#### **3.2.1 Valg af meddelelse.**

En meddelelse vises, når meddelelsens nummer er specificeret i et PLC-register. Meddelelsens nummer overføres som heltal.

#### **3.2.2 Variable Cifre.**

De variable cifre bliver opdateret med de data, der er gemt i 4 PLC-registre og overføres som heltal.

Hvert register indeholder 4 BCD-cifre.

Tekstdisplayet kontrollerer ikke, om dataene er korrekte.

Når en meddelelse indholder flere variable cifre og første cifre (fra venstre øverst til højre nederst) er loaded med værdien 0, vil disse cifre blive slukket.

Ved at placere **. ,** eller **:** i en ciffergruppe vil 0'er ikke blive slukket.

Eksempel: Pumpe nr. 05 har et flow på 0.005 liter/ time, som vises i displayet:

| PUMP NO: | $\frac{5}{2}$               |
|----------|-----------------------------|
| FLOW     | : $\frac{0.005}{0.005}$ L/H |

I eksemplet er de variable cifres position understreget.

#### **3.2.3 Tid/dato cifre (kun P-version).**

Tid/dato cifrene opdateres fra tekstdisplayets indbyggede ur.

Tid og dato kan også benyttes af PLC'en og overføres i 3 registre.

#### **3.2.4 Tastatur.**

Så længe der trykkes på en tast, overføres der data til PLC'en. Taster, som ikke er installeret eller benyttet bliver sat til 0. Tekstdisplayet kan overføre informationer fra op til to taster på samme tid.

#### **3.2.5 Numerisk tastatur (UCT-34).**

UCT-34 operatørpanelet har også numerisk tastatur.

De numeriske taster kan benyttes til indtastning af:

- Setpunkter.
- Proces værdier.
- Timer værdier.
- Alarm grænser.
- Osv.

Numerisk indtastning kan være op til 4 BCD cifre (0- 9999) svarende til normalområde for interne PLCvariable.

Indtastningen konverteres til heltal i operatørpanelet og overføres automatisk via seriel link til et fordefineret PLC-register, der er reserveret til numeriske værdier.

Både funktions- og numeriske taster kopieres til PLC'en som individuelle signaler. Hermed opnår PLC-programmøren fuld fleksibilitet i tilpasning af en given applikation.

Sådan udnytter man UCT-34.

Hvis en indtastet værdi skal vises på operatørpanelets display, skal PLC-brugerprogrammet kopiere den til et register, som blev defineret til variable cifre. F.eks. variabel #1 i følgende eksempel:

#### **Eksempel på taste sekvens.**

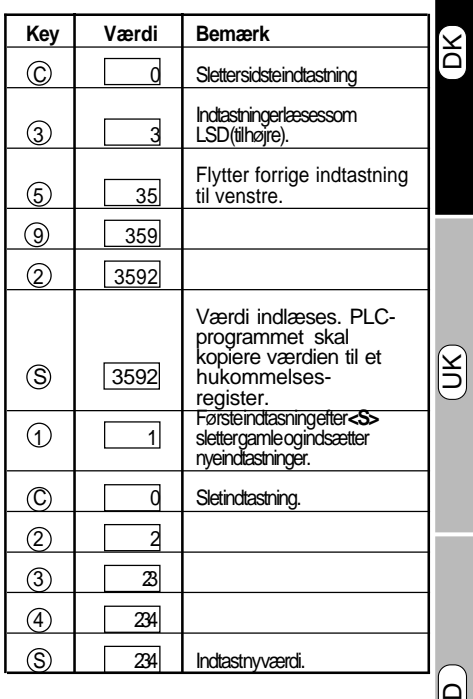

Se eksemplerne med operatørpanel og PC på side

.....

#### **3.3 Alarm nulstilling.**

Når en meddelelse med tildelt akustisk alarm er valgt, biper alarmen, indtil den bliver nulstillet:

 $BIP-RIP-RIP$ -

En alarm nulstilles ved at trykke en vilkårlig taste på tastaturet. Hermed ophører alarmen, og tastaturinformationen overføres til PLC'en. PLC'en kan benytte nulstillingen til at styre alarmkøer og til andre formål.

#### Eksempel:

92-02-27 11:35:51 ALARM BOILER 7 TEMPERATURE 98.6 C 92-02-27 11:41:53 ALARM WATER PUMP 12 FLOW DISABLED !!!

#### **3.4 Printerudgang (kun P-version).**

Printeren tilsluttes tekstdisplayet via Centronics parallelprinter-konnektoren på displayets bagside.

For at sikre korrekt initialisering skal printeren tilsluttes forsyningsspænding før tekstdisplayet.

Printeren skal være IBM-kompatibel og benytte IBM-karaktersæt 1 eller være Epson-kompatibel.

Alle automatiske funktioner, undtaget detektor for papirudløb, skal være frakoblet. Se printermanualen.

Under initialisering sættes printeren op til det karaktersæt, der er valgt under programmering.

Under drift skrives en meddelelse ud hver gang man vælger en meddelelse med tildelt printerudgang.

De valgte meddelelser udskrives som følger:

Tid og dato i linien før hver meddelelse refererer til det tidspunkt, meddelelsen vælges. Tid og dato afledes fra det indbyggede ur i tekstdisplayet.

Tekstdisplayet har en printerbuffer, der sikrer, at den valgte meddelelse bliver udskrevet, når printeren er klar (F.eks. efter papirfejl). Printerbufferen har kapacitet til 25 meddelelser.

#### **4 Rediger opsætning fra tastaturet.**

Opsætning af display-intensitet, ur og akustisk signal kan editeres fra fronten med tekstdisplayets tastatur.

Fjern forsyningsspændingen, og indstil kodeomskifteren:

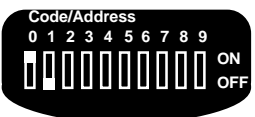

fig. 7

Omskifter nr. 0: On, Programmering. Omskifter nr. 1: Off, Front opsætning1).

Tilslut forsyningsspænding og displayet viser:

```
LIGHT LEVEL %
1=20 2=40 3=60 4=100
```
Brug tasterne, < $\uparrow$ >/< $\downarrow$ >, til at ændre displayintensiteten. Intensiteten følger ændringen ved cursoren som hjælp til at finde den ønskede værdi.

Gem indstillingen, og forlad menuen ved at trykke **<S>**. Displayet viser nu:

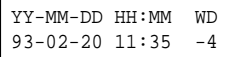

Brug tasten, **<P>** (UCT-32) eller **<C>** (UCT-34), for at flytte cursoren mellem cifrene.

Brug tasterne, < $\uparrow$ >/< $\downarrow$ >, for at øge eller mindske en værdi.

Gem indstillingen, og forlad menuen ved at trykke **<S>.** Displayet viser**:**

 ACOUSTIC FEEDBACK KEY=1 TEXT=1

DK Brug tasten, **<P>** (UCT-32) eller **<C>** (UCT-34), for at flytte cursoren mellem (**KEY**) og (**TEXT**) vælger.

Brug tasterne, **<**!**>**/**<**"**>,** for at switche opsætningen On eller Off.

Gem opsætningen ved at trykke **<S>,** og displayintensitet-menuen vises.

Når redigeringen er gennemført, fjernes forsyningsspændingen til tekstdisplayet, og driften genoptages ved at indstille kodeomskifter nr. 0 Off:

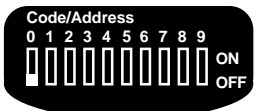

fig. 8

Omskifter nr. 0: Off, Drift.

Forsyningsspændingen kan igen tilsluttes.

#### **NOTER/BEMÆRKNINGER.**

1) Redigeringen fra tastatur er kun mulig, når der ikke er tilsluttet et eksternt keyboard til tekstdisplayet.

UK

D

Serielt interface UCT-32/34

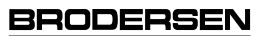

#### **5 SYSTEM MEDDELELSER.**

Dette er en liste af UCT-systemmeddelelser, der kan forekomme i tekstdisplayet.

ILLEGAL TEXT NO.

PLC SELECT ERROR

Dil switch 5, 6 eller 7 står i forkert position.

Drift & programmering:

Et ugyldigt nummer er specificeret, når en meddelelse vælges eller gemmes.

Gyldige numre: UCT-32/34: 000-189.

COMMUNICATION ERROR

Drift & programmering:

En PLC-kommunikationsfejl opstår f.eks. ved kabel- eller stikfejl.

Kontroller tilslutninger.

TEXT DISPLAY ERROR

Drift & programmering:

En intern fejl er opstået i tekstdisplayet. Kontakt forhandleren.

ILLEGAL TIME/DATE

Programmering:

En ugyldig værdi er indtastet indstilling af uret. Indstil den korrekte værdi.

DK

UK

D

#### **6 STIK.**

#### **Stik til PC og keyboardprogrammering.**

 $5 \cdot 4$ 

2  $3\bullet$  0  $\bullet$  1

 $7$  6

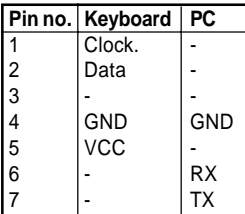

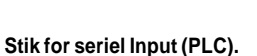

Generel version

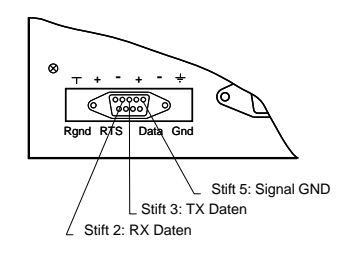

Se afsnit 10 vedrørende informationer om optiske versioner..

#### **7 KODEOMSKIFTER**

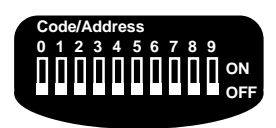

fig. 9

Indstillingerne af kodeomskifteren bliver loaded når tekstdisplayet tilsluttes forsyningsspændingen.

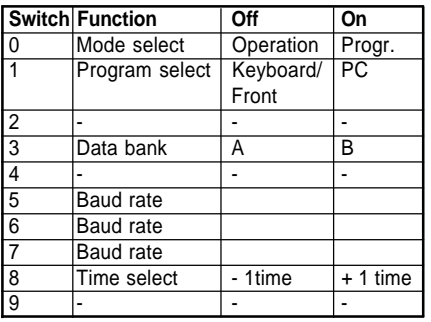

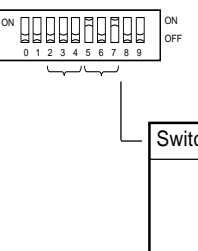

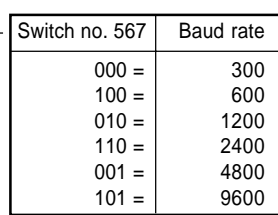

**Export: Tel: +45 46 74 00 00 Fax: +45 46 75 73 36 E-mail: bc@brodersencontrols.com**

#### **8 TEKNISKE DATA.**

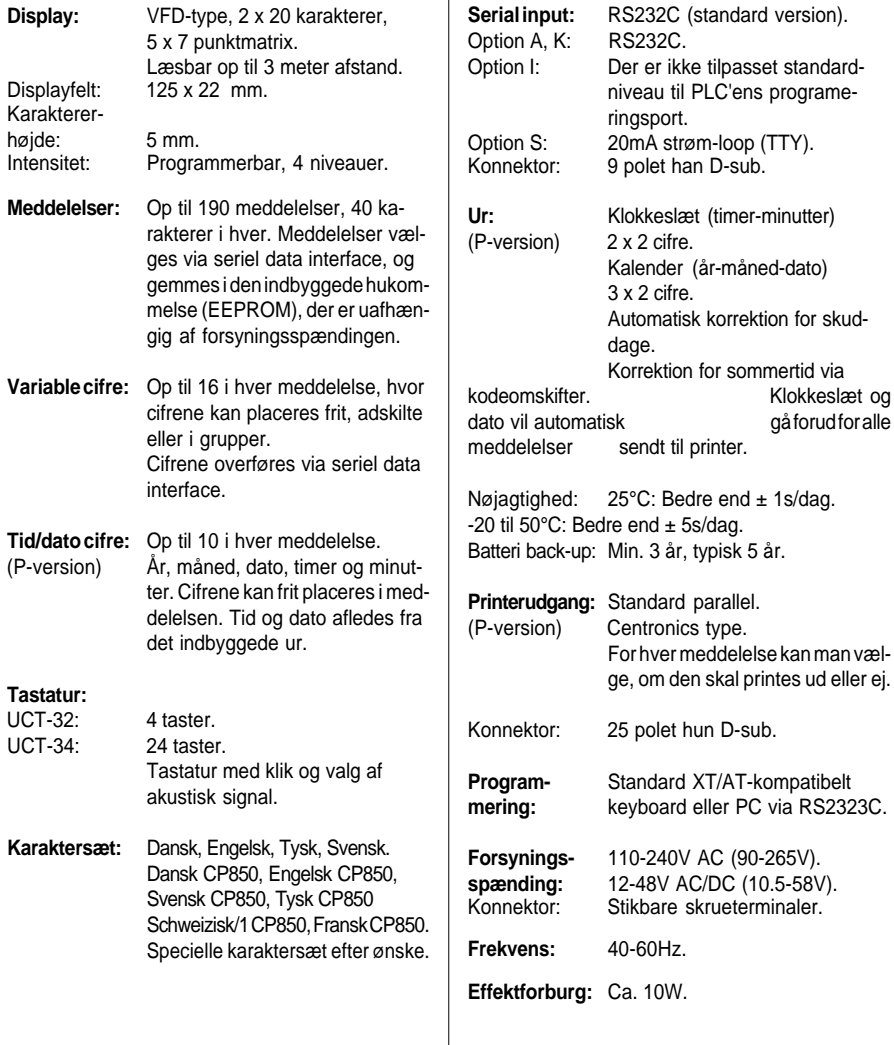

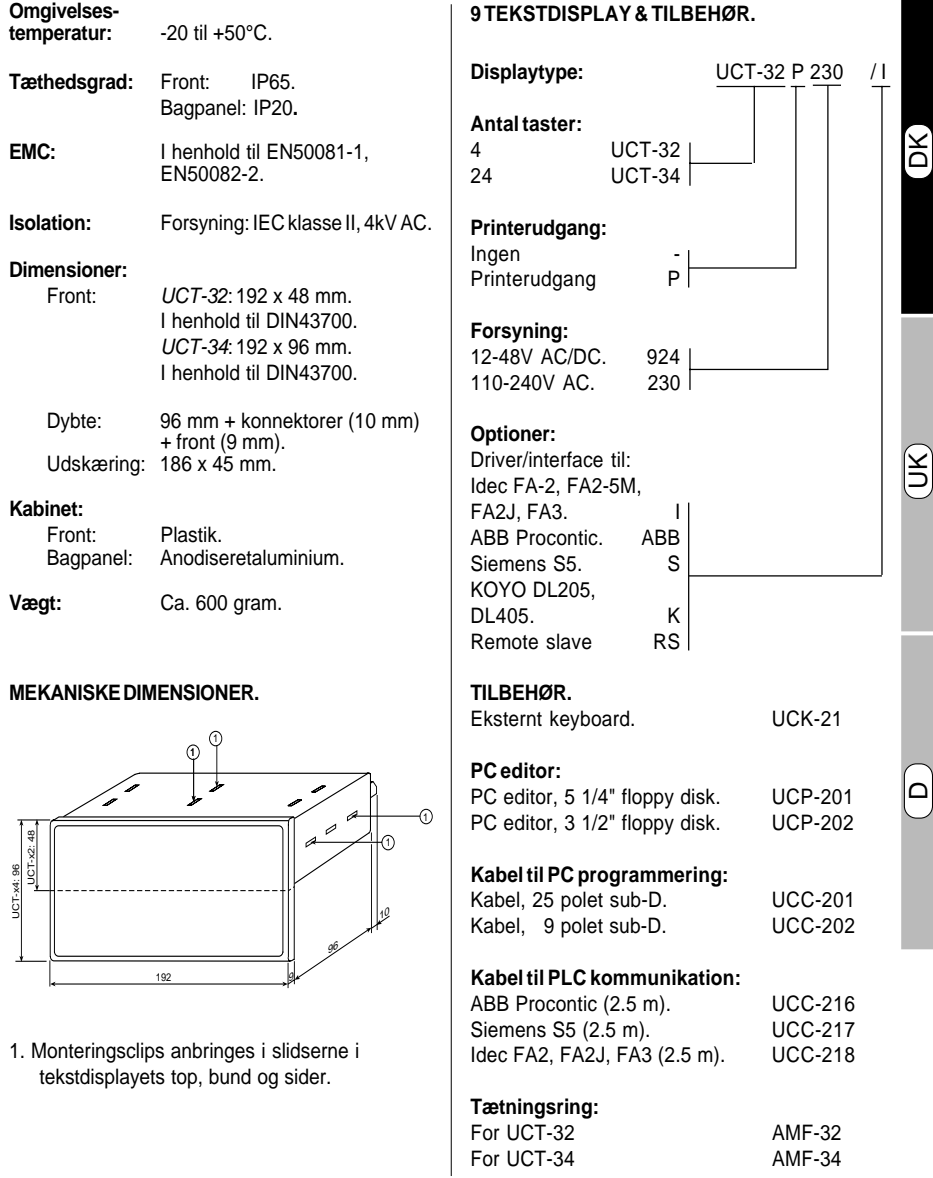

#### **10.1 Idec FA2, FA2J, FA3.**

**Kodeomskifter indstillinger.**

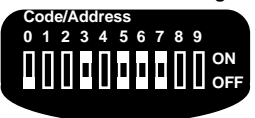

Omskifter nr. 3: Off: Data-bank A. On: Data-bank B. 5, 6, 7:PLC valg:

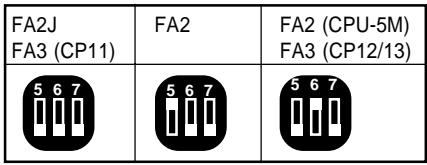

#### **Forbindelser til tekstdisplay.** Standardkabel: UCC-218

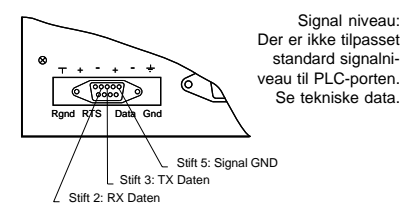

#### **Protokol:**

9600 baud, 8 data bit, lige paritet, 1 stop bit (Idec standard-opsætning).

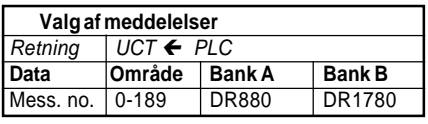

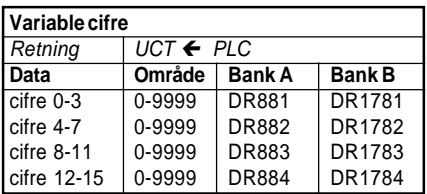

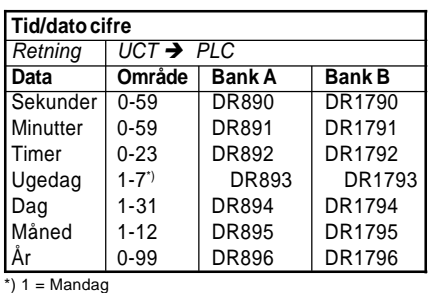

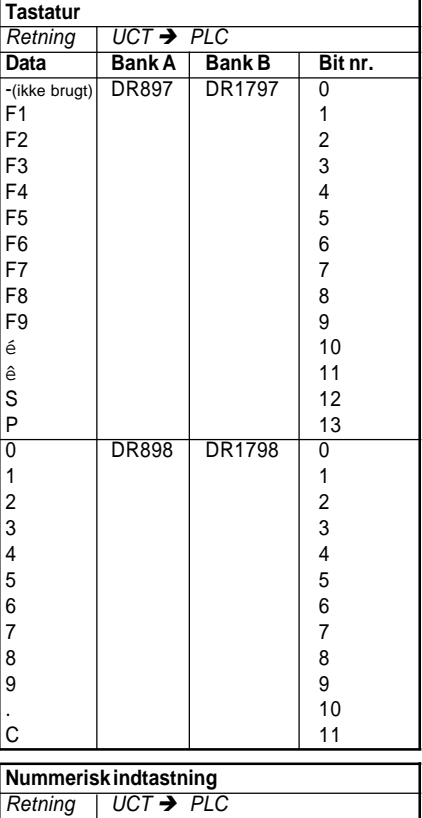

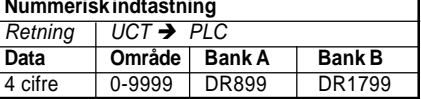

**Export: Tel: +45 46 74 00 00 Fax: +45 46 75 73 36 E-mail: bc@brodersencontrols.com** United Kingdom:<br>Tel: +44 (0) 2 **Tel: +44 (0) 20 8546 4283 Fax: +44 (0) 20 8547 3628 E-mail: bcs@brodersen.co.uk** **Germany: Tel: +49 0208 46954-0 Fax: +49 0208 46954-50 E-mail: ba@brodersen.de**

# **Tekstdisplays/Operatørpaneler**

Serielt interface UCT-32/34

#### **10.2 ABB Procontic.**

CPU type: 07KR31, 07KR91, 07KT92, 07KP62 & 35ZE94 (active mode).

#### **Tilslutninger til tekstdisplay.**

Standardkabel: UCC-216.

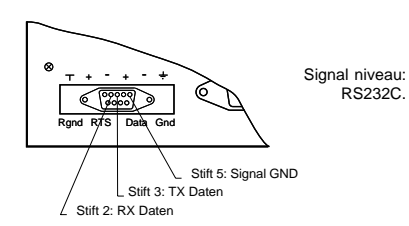

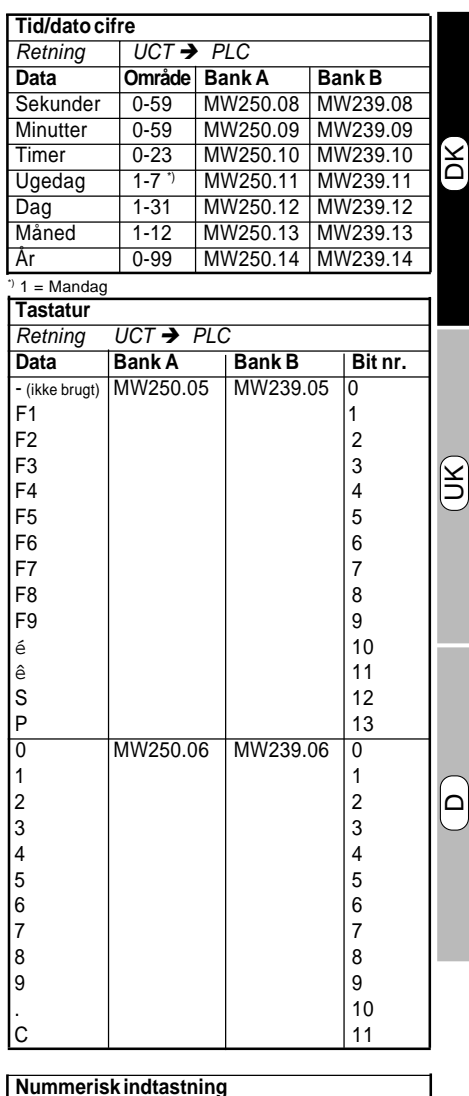

#### **Protokol:**

9600 baud, 8 data bit, ingen paritet, 1 stop bit, (standard-opsætning).

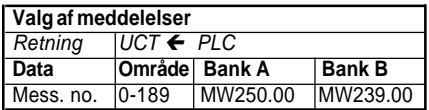

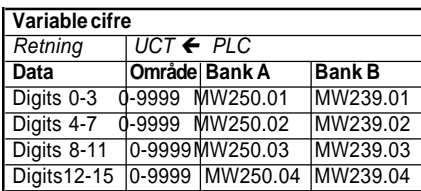

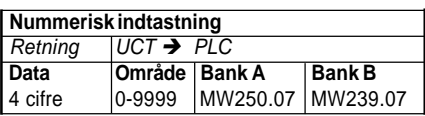

# **Tekstdisplays/Operatørpaneler**

 $HCT = 20C$ 

#### **10.3 SIEMENS S5PLC.**

CPU type: S5/95U, S5/100U, S5 115U/CPU941 & CPU/942.

#### **Forbindelser til tekstdisplay.**

Standardkabel: UCC-217.

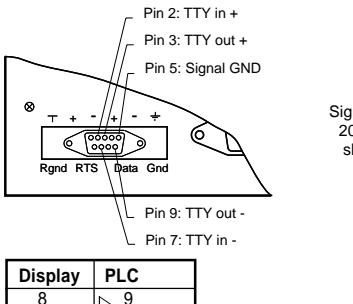

Signal niveau: 20mA strømsløjfe (TTY).

# 8 上9

 $\overline{2}$   $\overline{6}$  $7 \sqrt{7815}$ 

3 2

#### **Protokol:**

L1 netværk:

(9600 Baud, 8 data bit, lige paritet, 1 stop bit). Tekstdisplayet fungerer som master på L1 netværk, kun punkt-til-punkt (1 display - 1 PLC) supporteres.

#### **Netværks adresse:**

PLC/Slave=5

Display/Master=0

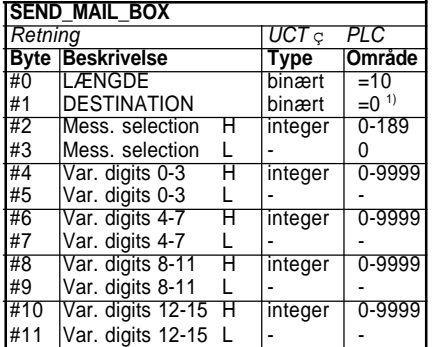

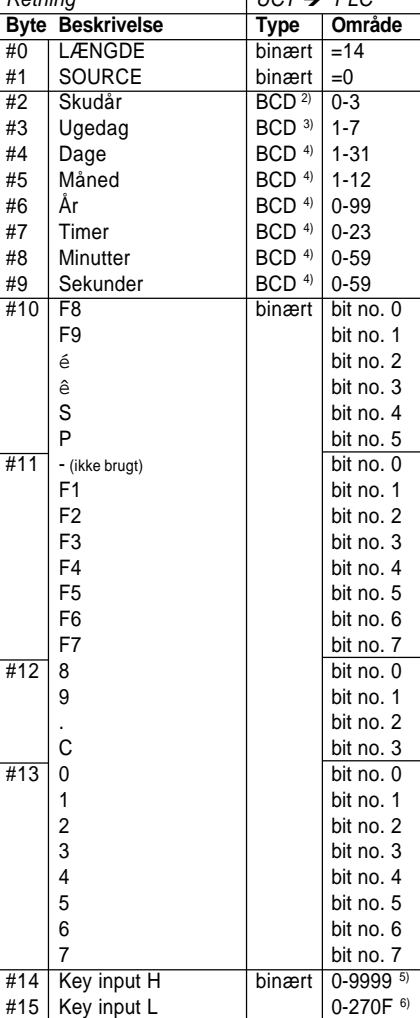

**RECEIVE\_MAIL\_BOX**

 $^{2)}$  1 = mandag.

3) Antal år siden sidste skudår.

4) Packed BCD. 5) Decimal. 6) Hexadecimal.

1) Master.

United Kingdom:<br>Tel: +44 (0) 2 **Tel: +44 (0) 20 8546 4283 Fax: +44 (0) 20 8547 3628 E-mail: bcs@brodersen.co.uk**

**Fax: +49 0208 46954-50 E-mail: ba@brodersen.de**

#### **10.4 KOYO DL205, DL405.**

CPU type: DL230, DL240, DL430, DL440.

#### **Kodeomskifter-indstilling.**

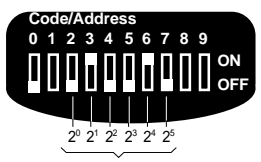

PLC addresse 1-63 (binært kodet)

I eksemplet ovenfor er PLC-adressen sat til:  $2^{1}(2) + 2^{4}(16) = 18.$ 

#### **BEMÆRK: Funktionsomskifteren på CPU'en skal stilles i TERM når displayet bruges.**

#### **Tilslutning til tekstdisplay.**

Standard kabler fra KOYO:

D2-DSDBL: 4-pole modular jack/9-pole sub-D hun (DL205). D4-DSCBL: 15-pole sub-D male/9-pole sub-D hun (DL405).

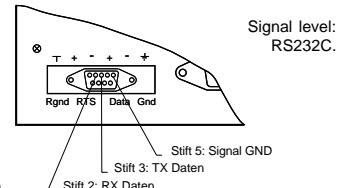

#### **Protokol:**

K-sekvens, punkt-til-punkt: 9600 baud, 8 data bit, ulige paritet, 1 stop bit, LCR check sum.

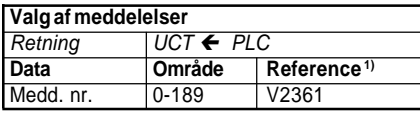

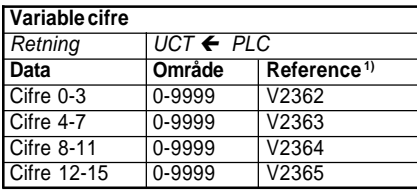

1) Ord hukommelse reference "V-hukommelse" (oktal).

#### **Export: Tel: +45 46 74 00 00 Fax: +45 46 75 73 36 E-mail: bc@brodersencontrols.com**

**United Kingdom: Tel: +44 (0) 20 8546 4283 Fax: +44 (0) 20 8547 3628 E-mail: bcs@brodersen.co.uk**

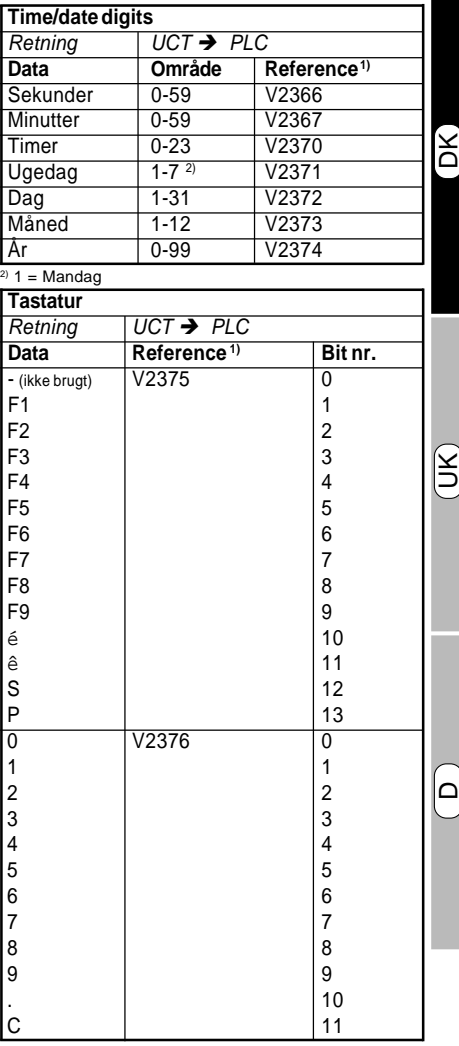

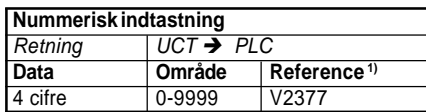

#### **10.5 IDEC MICRO 3 PLC**

# **Forbindelser til tekstdisplay.**

Standardkabel: UCC-219

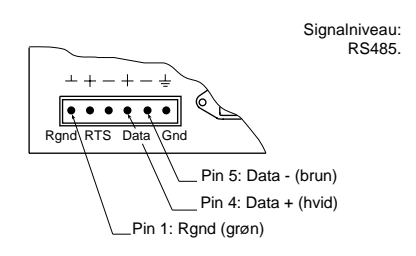

#### **Protokol:**

Idec Computer Link Systems Commands, punkttil-punkt: 9600 baud, 7 data bit, lige paritet, 1 stop bit, BCC check sum.

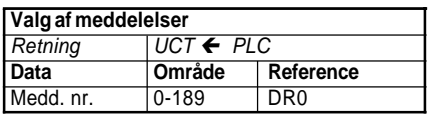

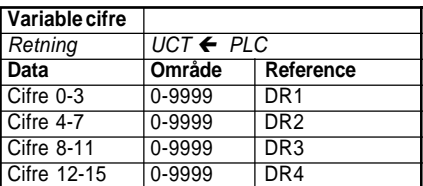

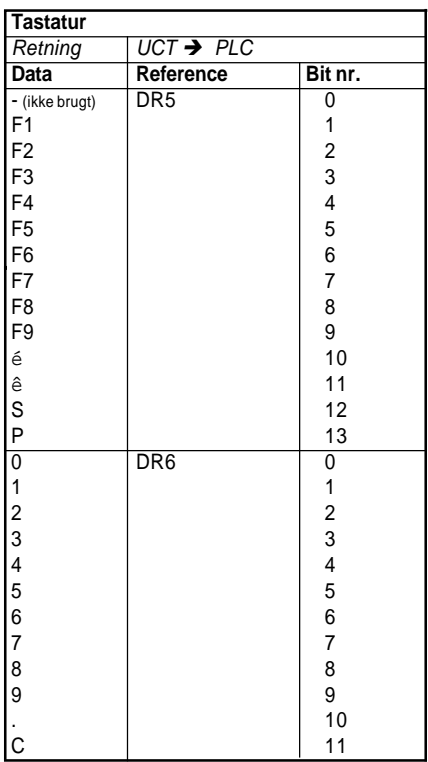

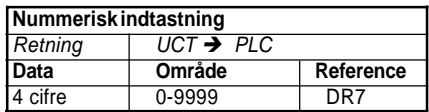

#### **2 PROGRAMMING.**

The message display is programmed from a standard XT/AT keyboard or from an IBM compatible PC

#### **2.1 Programming Strategy.**

The programming of the message display is carried out in three basic steps:

#### Step 1.

Connect the programming equipment, keyboard or PC, to the message display.

#### Step 2.

Adjust the set-up to the actual application. The set-up parameters are parameters common for all messages, e.g. the character set selection.

#### Step 3.

Create the messages one by one. Select a message by entering the message number, type in the message and specify the positions in the text field where variable digits and time/date digits are required.

When you have created/edited a message, printer output (P -version only) and acoustic alarm can be assigned and the message must be saved.

This is repeated until all the necessary messages are created and saved.

#### **2.2 Before Programming.**

Before you connect the supply voltage to the message display, connect the message display to a XT/AT keyboard or to PC.

Set the code switch and connect supply voltage:

DK

UK

D

Programming from AT/XT keyboard<sup>1)</sup>:

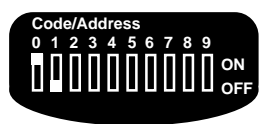

Programming from PC:

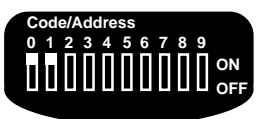

#### **NOTES/REMARKS**

1) When the code switch is set to keyboard programming and no keyboard is connected before supply voltage is applied, the set-up can be edited from the keypad, see section 4.

#### **2.3.1 Set-up.** The set-up parameters are common parameters for all messages of the message display: - Character set (nationality). - Display-intensity. - Acoustic alert for message selection. - Acoustic alert for keypad (key-click). - Real-time clock adjustment (P-version only). The set-up parameters are stored in the built-in memory which is independent of supply voltage. The set-up of display-intensity, acoustic alert and realtime clock setting may also be edited via the keypad at the message display front, see section 4. **2.3 Programming from Keyboard.** When supply voltage is connected, the message display shows: TEXT DISPLAY UCT-XXX VERS. Y.YY xxx : Message display type. yyy : Software version number. and changes to: KEYBOARD EDITOR After one second it enters the programming mode displaying: TEXT NO.? 001 ENTER NO. PRESS CR The message display is now ready for programming.

**Export: Tel: +45 46 74 00 00 Fax: +45 46 75 73 36 E-mail: bc@brodersencontrols.com**

#### **2.3.1.1. Character Set.**

The message display has 10 character sets to select from:

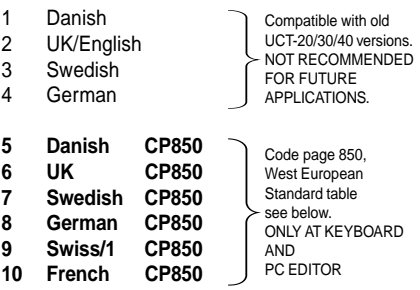

For future applications the character sets mar-ked CP850 (West European Standard) should be used as this character set is supporting most national characters directly and the one being used in PCs and therefore also available in nearly all printers. The built-in keyboard editor does not support 2-entry keys (e.g.:  $\ddot{\cdot}$ ,  $\ddot{\cdot}$ ,  $\ddot{\cdot}$ ).

Special characters should be entered by holding down the **<ALT>** key while entering the corresponding character number using the numerical keyboard. Characters sets 5-10 are not suppported by XT keyboards.

DK

¥

D

The character set menu is selected by typing **...**

TEXT NO. ?  $\ldots$ ENTER NO. PRESS CR

Press **<CR>**/**<ENTER>** to display the menu.

 FONT (use space bar) DANISH CP850

The current font is indicated at the bottom line. By toggling the space bar alternative fonts are indicated one by one at the bottom line.

A new character set is selected by pressing **<CR>**/ **<ENTER>.** The menu is left without change by pressing **<ESC>**.

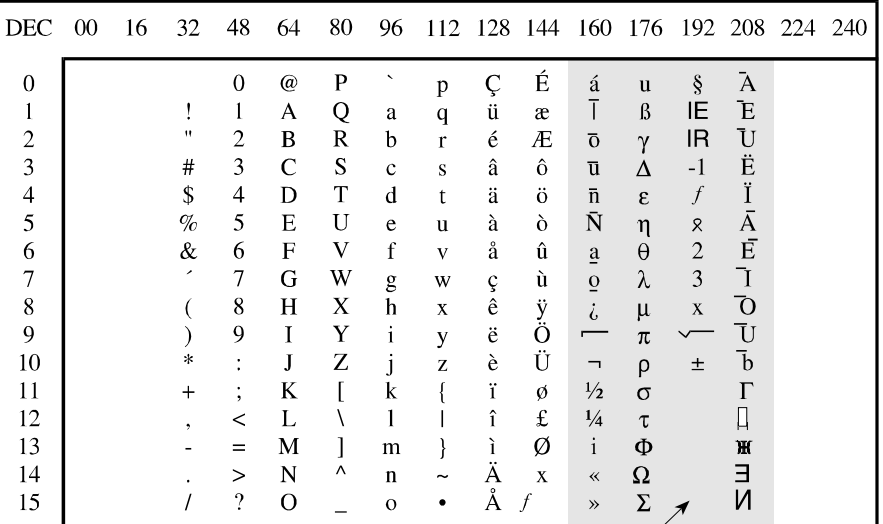

Note: The charcaters in this area are NOT compatible with the standard code page 850

layout meaning that a printer (P-version) connected will type different.

**United Kingdom: Tel: +44 (0) 20 8546 4283 Fax: +44 (0) 20 8547 3628 E-mail: bcs@brodersen.co.uk** **Germany: Tel: +49 0208 46954-0 Fax: +49 0208 46954-50 E-mail: ba@brodersen.de**

#### **2.3.1.2 Display-intensity.**

Display-intensity is programmable in 4 levels: 20%, 40%, 60% or 100% (default).

The display-intensity menu is selected by typing **LLL**

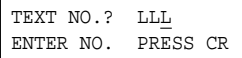

Press **<CR>**/**<ENTER>** to display the menu.

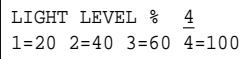

Select the required display-intensity by typing **1, 2, 3** or **4**, the display-intensity adjusts to the entered value immediately.

Press **<CR>**/**<ENTER>** to save the entered intensity and exit the menu.

# **2.3.1.3 Acoustic Alert**

#### **(Message Selection/Key-click).**

An acoustic alert can be assigned to perform a key-click (**KEY**): BEEP and to indicate when a message is selected (**TEXT**): BEEP-BEEP.

The selection is global i.e. the selection affects all keys and all messages.

The acoustic alert menu is selected by typing **AAA**

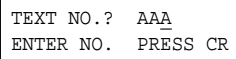

Press **<CR>**/**<ENTER>** to display the menu.

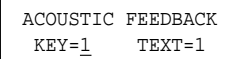

Use the keys:

**<TAB>** or **<**→**>** to move the cursor forwards. **<Backspace>** or **<**←**>** to move the cursor back. Select acoustic feedback by entering 1, or disable by entering 0, at the required selector (**KEY**)/ (**TEXT**).

Press **<CR>**/**<ENTER>** to save setting and exit the menu.

#### **2.3.1.4 Real-time Clock Adjustment (P-version only).**

The built-in real-time clock can be adjusted by typing **TTT**

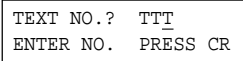

Press **<CR>**/**<ENTER>** to display the menu.

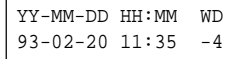

Use the keys:

**<TAB>** or **<**→**>** to move the cursor forwards. **<Backspace>** or **<**←**>** to move the cursor back. **<ESC>** to quit the menu without saving changes.

And enter the adjustments. Press **<CR>**/**<EN-TER>** to record the adjustments and exit the menu.

Correction of summertime is made by switching code switch No. 8, thus one hour is added to or deducted from the actual time.

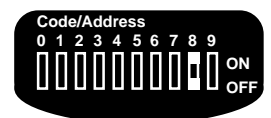

fig. 4

Code- Off, to set to winter time. switch 8: On, to set to summer time.

To adjust the time during programming the display must be reset by disconnecting the supply voltage before changing the displayed time.

#### **2.3.2 Select a Message.**

Select a message by entering the actual number e.g. 078. The messages are numbered 000-189 and all 3 digits must be entered.

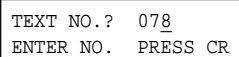

Press **<CR>**/**<ENTER>** and the message is displayed:

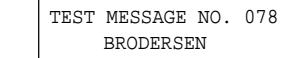

The messages are preprogrammed from Brodersen Control System A/S as in the example above.

#### **2.3.3 Create/Edit a Message.**

After having made the set-up and selected a message, a message can be typed in or edited.

A message may contain text, variable digits and time/date digits.

If the message display contain messages from an earlier programming, type in the new text over the old.

Use the edit keys:

Delete characters: **<SPACE>**, Move cursor forwards: **<TAB>**/**<**→**>**, Move cursor backwards: **<BACKSPACE>**/**<**←**>**.

After the message is created/edited press **<CR>**/ **<ENTER>**.

#### **2.3.3.1 Variable Digits.**

Up to 16 variable digits can be contained in a message. The variable digits can be placed at any position as a single value or separated in groups.

DK

UK

D

Example:

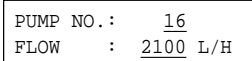

Variable digits are underlined in the example.

Place variable digits in a message by:

Moving the cursor to the position where the variable digit is to be placed.

Hold the **<ESC>** key down and enter a digit number:

**0, 1, 2, 3, 4, 5, 6, 7, 8, 9, A, B, C, D, E or F. LSD MSD**

The position will be marked  $\blacksquare$  in the display.

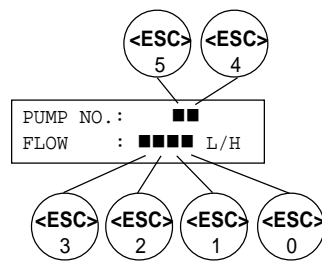

Repeat until all the required variable digits are placed in the message.

In operation, the digit number is used as a reference when the digit value is loaded. It is recommendable to note down this number, or to systematize the numbering, during the programming.

#### **2.3.3.2 Time/Date Digits (P-version only).**

Year, month, date, hour and minutes can be displayed at any position in each message. The time and date are derived from built-in realtime clock.

Example:

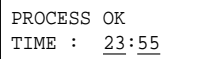

Time/date digits are underlined in the example.

Place time/date digits in a message by:

Moving the cursor to the position where the time/ date digit is to be placed.

Hold the **<ALT>** key down and enter a digit number:

**9 8 7 6 5 4 3 2 1 0 Y Y - M M - D D - H H - MM Year Month Date Hour Minute**

The position will be marked  $\oplus$  in the display.

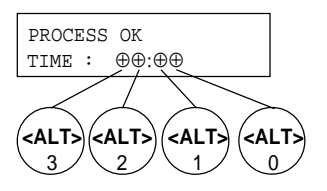

Repeat until all the required time/date digits are placed in the message.

#### **2.3.4 Save/Copy a Message.**

After having created/edited a message e.g. message no. 078 and having pressed **<CR>**/**<EN-TER>**, the display shows:

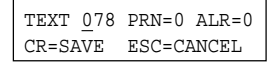

Save the message as no. 078 by pressing **<CR>**/ **<ENTER>**.

The message can be saved under a different number, by typing the number before pressing **<CR>**/**<ENTER>**, which provides an opportunity to copy messages.

After the message has been saved, the display shows:

```
 TEXT NO.? 079
 ENTER NO. PRESS CR
```
The next message may now be edited.

#### **2.3.4.1 Printer Output (P-version only).**

This feature enables the message display to print out messages on an external printer. In operation, the printout will be made when a message is selected and displayed.

The printer output can be assigned to any message and the time and date of the message selection precedes each message at the printout.

Use the keys:

**<TAB>** or **<**→**>** to move the cursor forwards. **<BACKSPACE>** or **<**←**>** to move the cursor back, at display showing:

```
 TEXT 078 PRN=0 ALR=0
 CR=SAVE ESC=CANCEL
```
Assign the printout of a message by typing **1**, or disable by typing **0**, at the printer output selector (**PRN**), and press **<CR>**/**<ENTER>**.

#### **2.3.4.2 Acoustic Alarm.**

An acoustic alarm with a characteristic sound can be assigned to a message.

In operation, the acoustic alarm will start sounding: BEEP-BEEP-BEEP-...... when the message is selected and will continue to sound until the operator has acknowledged the alarm by pressing any of the keys at the keypad.

This quiets the alarm and as the keypad information is transmitted to the PLC, the acknowledgement may be used by the PLC to control alarm queues or to other purposes.

Use the keys:

**<TAB>** or **<**→**>** to move the cursor forwards. **<BACKSPACE>** or **<**←**>** to move the cursor back, at display showing:

> TEXT 078 PRN=0 ALR=0 CR=SAVE ESC=CANCEL

Assign the acoustic alarm by typing **1**, or disable by typing **0**, at the acoustic alarm selector (**ALR**) and press **<CR>**/**<ENTER>** to save setting and exit the menu.

#### **2.3.5 Cancel Edition of a Message.**

To cancel edition of a message, press **<ESC>** when the display shows:

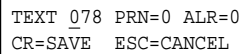

The display will show:

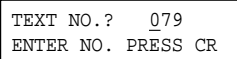

And the message will remain unchanged.

**Export: Tel: +45 46 74 00 00 Fax: +45 46 75 73 36 E-mail: bc@brodersencontrols.com** DK

UK

D

#### **2.4. Programming from PC.**

When supply voltage is connected the message display shows:

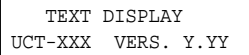

xxx: Message display type. yyy: Software version number.

After one second it enters the PC programming mode, showing:

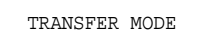

The message display is now ready for down- and uploading of message files.

#### **2.4.1 PC Editor UCP-201/202.**

The PC editor UCP-201/202 lets you:

- Create and edit messages on an IBM compatible PC.
- Save messages on floppy disk or hard disk.
- Transfer messages between the PC and the message display.
- Copy messages from one message display to another.
- Print out message files.

PC editor UCP-201/202 is supplied on floppy disk (UCP-201/202: 5¼"/3½") and could be installed on hard disk or used via the floppy drive.

The program is started from DOS with the command **UCTEDIT** and the PC monitor command **UCTEDIT** and shows:

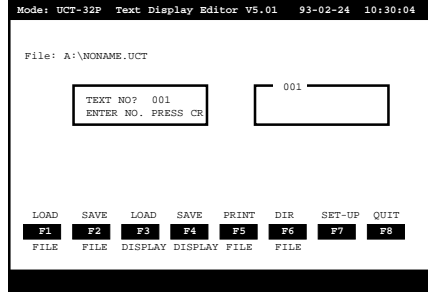

#### fig. 5

Programming the messages is carried out similar to programming from keyboard with optional features, see separate manual for detailed information.

#### **Code/Address 012345678**<br>DODODED **ON OFF 3 OPERATION.** In operation all data are transferred between the PLC and the message display via the serial interface. The message selection, the variable digits, the real-time clock data and the keypad information are represented in data registers in the PLC. By selecting one of the two data banks A or B on the code switch, the registers are specified. Each of the data banks covers different register areas in the PLC and makes the message display easily adapted in an already existing application program. The code switch setting and register specification **3.2 Interface/Protocol.** Detailed specifications on code switch settings and data registers for all PLCs supported is listed in section 10. **3.2.1 Message Selection.** A message is displayed when the message number is specified in a register in the PLC. The message number is transferred as an integer. **3.2.2 Variable Digits.** The variable digits are updated with the data stored in 4 registers in the PLC. Variable digits are transferred as integers. Each of the registers contain 4 BCD digits. The message display does not check the data for validity. When a message contains more variable digits and the first digit(s) (from upper left to lower right) are loaded with the value(s) 0, these digits will be blanked. By placing **. ,** or **:** in a digit group, 0s will not be blanked. Example: Pump no. 05 has a flow of 0.005 litres/ hour, which is displayed as: PUMP NO: 5 FLOW : 0.005 L/H Variable digit positions are underlined in the example. **3.2.3 Time/date Digits (P-version only).**

Time/date digits are updated with the data derived from the built-in real-time clock of the message display.

The time and date are also available for the PLC and are transferred in 3 registers.

are listed for each PLC type in section 10.

#### **3.1 Before connecting the Message Display.**

Check wiring and connections, see sections 6.0 and 7.0, before connecting the message display to supply voltage:

Check the setting of the code switch:

fig. 6

Switch 3: On, Data bank A. Off, Data bank B.

Connect supply voltage and the message display enters the operation mode showing a message selected from the PLC.

**Export: Tel: +45 46 74 00 00 Fax: +45 46 75 73 36 E-mail: bc@brodersencontrols.com** DK

¥

D

#### **3.2.4 Keypad.**

The key data is transmitted to the PLC as long as a key is pressed. Keys not installed/used are set to zero.

The message display transmits information of up to two keys (any) pressed at the same time.

#### **3.2.5 Numerical Entry (UCT-34).**

The UCT-34 operator panel includes numerical keypad.

The numerical keys can be used for entry of:

- Setpoints.
- Process parameters.
- Timer values.
- Alarm limits
- $\bullet$  Etc.

The numerical entry can be up to 4 BCD digits (0- 9999) corresponding the normal range for internal PLC variables.

The key entry is converted into an integer in the operator panel and automatically transferred via the serial link to a predefined PLC register reserved for the numerical entry.

As both function keys and numerical keys are copied to the PLC as individual signals full flexibility is obtained for the PLC programmer to adapt application needs.

In the following examples are given how to utilize UCT-34.

If the entered value should be displayed on the operator panel the PLC application programme must copy it to one of the registers defined for variable digits e.g. variable #1 as indicated in the following example.

#### **Example of key sequence**

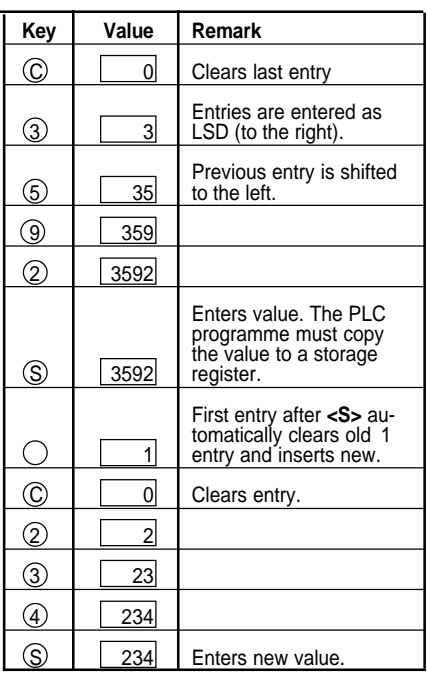

**Export: Tel: +45 46 74 00 00 Fax: +45 46 75 73 36 E-mail: bc@brodersencontrols.com**

#### **3.3 Alarm Acknowledgement.**

When a message is selected and acoustic alarm has been assigned to the message, the acoustic alarm continues to sound until the alarm is acknowledged: BEEP-BEEP-BEEP-......

An alarm is acknowledged by pressing any of the keys at the keypad.

This quiets the alarm and the keypad information is transmitted to the PLC. The acknowledgement may be used by the PLC to control alarm queues or other purposes.

#### **3.4 Printer output (P-version only).**

The printer is connected to the message display via the Centronics parallel printer connector at the rear of the message display.

To ensure correct initialization the printer must be connected to supply voltage before the message display.

The external printer must be IBM compatible, using the IBM character set 1, or Epson compatible.

All automatic functions, except the paper out detector, must be disabled. See the printer manual for detailed information.

During initialization the printer will be set up with the character set selected in the message display.

In operation a print out will be made each time a message with printer output assigned, is selected.

Messages selected for print out will be printed as:

Example:

92-02-27 11:35:51 ALARM BOTLER 7 TEMPERATURE 98.6 C 92-02-27 11:41:53 ALARM WATER PUMP 12 FLOW DISABLED !!!  $\lambda$ 

The time and date preceding each message refers to the time and date the message is selected. The time and date are derived from the built-in real-time clock of the message display.

The message display has a printer buffer which ensures that messages selected during e.g. paper failure will be printed out when the printer is ready. The printer buffer has a size of 25 messages.

UK

D

DK

#### Serial Interface UCT-32/34 **Message Displays/Operator Panels**

#### **4 Editing Set-up from the Keypad.**

The set-up of display-intensity, real-time clock and acoustic alert can be edited from the front of the message display via the keypad.

Enter front set-up by disconnecting supply voltage and setting the code switch:

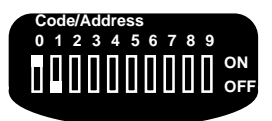

fig. 7

Switch no. 0: On, Programming. Switch no. 1: Off, Front set-up<sup>1)</sup>.

Connect supply voltage and the display shows:

 LIGHT LEVEL % 4 1=20 2=40 3=60 4=100

Use the < $\uparrow$ >/< $\downarrow$ > keys to change the displayintensity. The display-intensity follows the adjustment at the cursor, enabling you to find the required setting.

Save the adjustment and exit the menu by pressing **<S>** and the display shows:

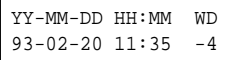

Use the **<P>** (UCT-32) or **<C>** (UCT-34) key to move the cursor between the digits.

Use the < $\uparrow$ >/< $\downarrow$ > keys to in- or decrease a setting.

Save the settings and exit the menu by pressing **<S>** and the display shows**:**

 ACOUSTIC FEEDBACK  $K$  $FV=1$  T $FYT=1$ 

Use the **<P>** (UCT-32) or **<C>** (UCT-34) key to move the cursor between the (**KEY**) and (**TEXT**) selector.

Use the < $\uparrow$ >/< $\downarrow$ > keys to toggle the setting on/ off.

Save the settings by pressing **<S>** and the display-intensity menu reappears.

When the edition is completed, disconnect supply voltage to the display and resume operation by setting switch no. 0 off:

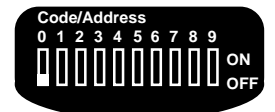

fig. 8

Switch no. 0: Off, Operation.

Supply voltage may be connected again.

#### **NOTES/REMARKS**

1) The keypad editor is only enabled when no keyboard is connected to the display.

#### **5 SYSTEM MESSAGES.**

This is a list of UCT system messages that may appear in the message display:

ILLEGAL TEXT NO.

#### Operation & Programming mode:

An invalid number is specified when a message is saved or selected.

Valid message numbers: UCT-32/34: 000-189.

COMMUNICATION ERROR

Operation & Programming mode:

A PLC communication error occurs e.g. missing or failing cable/connection.

Check and correct connections.

TEXT DISPLAY ERROR

Operation & Programming mode:

An internal error has occurred in the text display.

Consult your Brodersen message display dealer for advice.

ILLEGAL TIME/DATE

#### Programming mode:

An invalid value has been entered during real-time clock adjustment.

Enter a correct value.

PLC SELECT ERROR

 $\mathbb K$ Dil switch 5, 6 or 7 are not in correct position.

#### **6 CONNECTORS.**

#### **PC and Keyboard Programming Connector.**

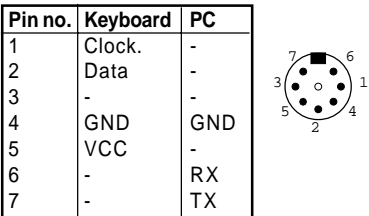

#### **Serial Input (PLC) Connector.**

General version

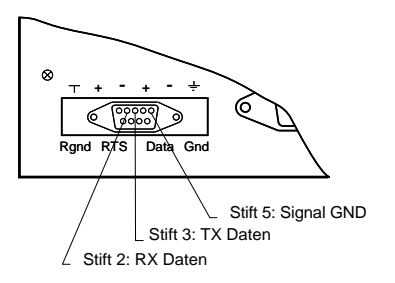

For information on optional versions, see section 10.

**7 CODE SWITCH.**

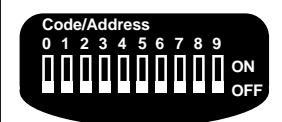

fig. 9

The setting of the code switch is loaded when the message display is connected to supply voltage.

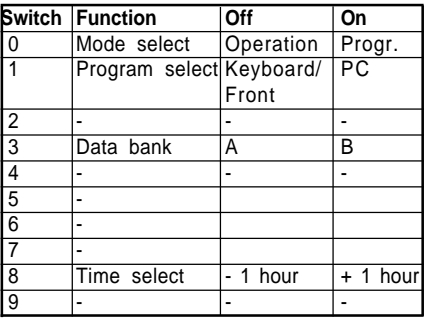

**Export: Tel: +45 46 74 00 00 Fax: +45 46 75 73 36 E-mail: bc@brodersencontrols.com** United Kingdom:<br>Tel: +44 (0) 2 **Tel: +44 (0) 20 8546 4283 Fax: +44 (0) 20 8547 3628 E-mail: bcs@brodersen.co.uk**

**Germany: Tel: +49 0208 46954-0 Fax: +49 0208 46954-50 E-mail: ba@brodersen.de**

#### **8 TECHNICAL DATA.**

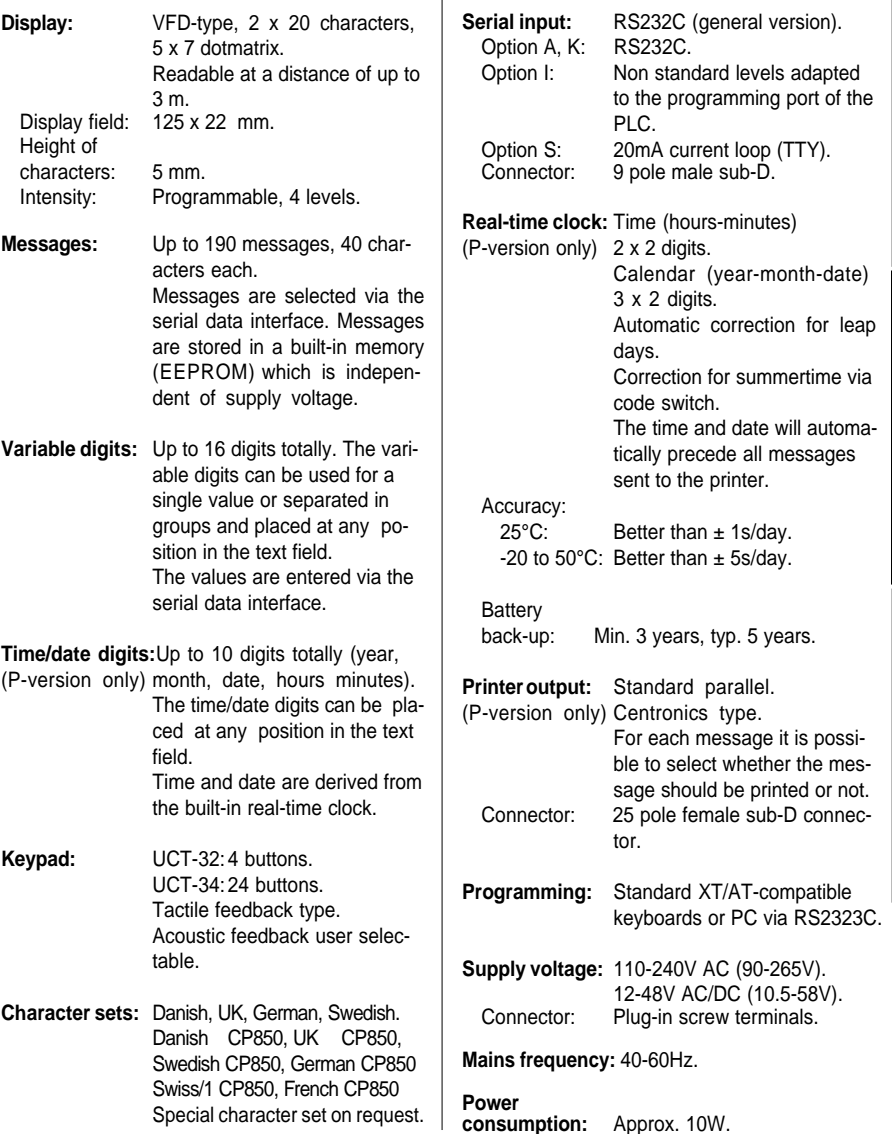

DK

ر<br>اک

D

# **Message Displays/Operator Panels**

Serial Interface UCT-32/34

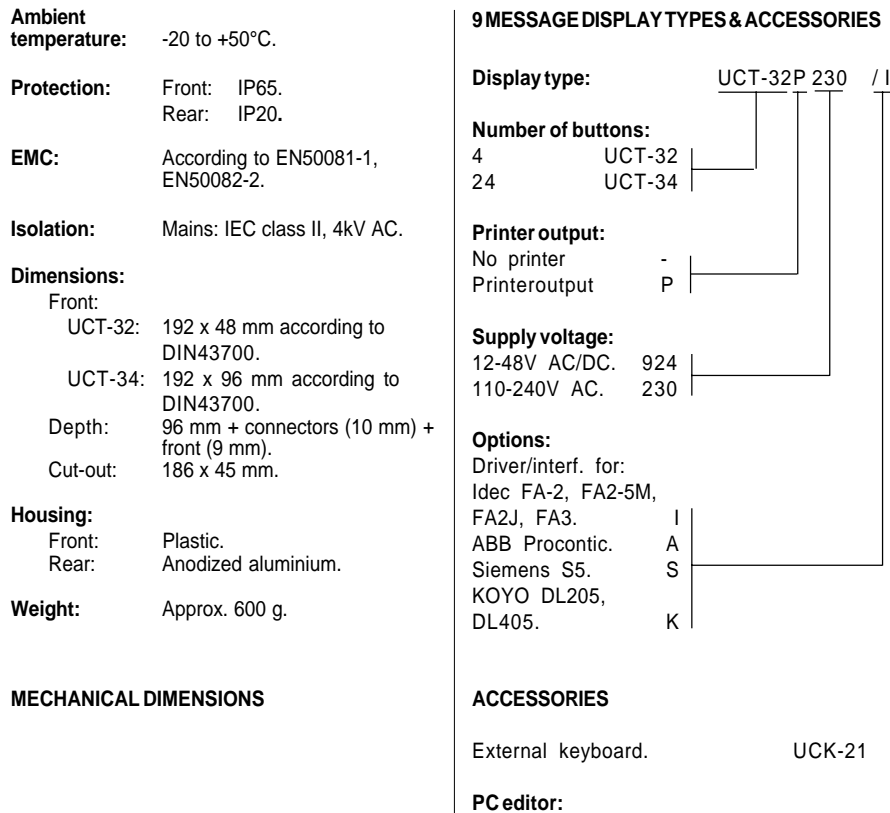

# 1 1  $\bigcirc$  $\mathcal{O}$  $\begin{array}{c} \begin{array}{c} \frac{3}{8} \\ \frac{1}{8} \\ \frac{1}{2} \end{array} \\ \begin{array}{c} \frac{1}{8} \\ \frac{1}{2} \end{array} \\ \begin{array}{c} \frac{1}{8} \\ \frac{1}{2} \end{array} \\ \begin{array}{c} \frac{1}{8} \\ \frac{1}{8} \end{array} \\ \begin{array}{c} \frac{1}{8} \\ \frac{1}{8} \end{array} \\ \begin{array}{c} \frac{1}{8} \\ \frac{1}{8} \end{array} \\ \begin{array}{c} \frac{1}{8} \\ \frac{1}{8} \end{array}$  $\odot$ UCT-x4: 96 |<br>| oth sides) to<br>|  $1$ . Uste these slots (top/bottom/both sides) to the

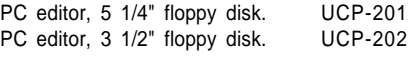

# **Cable for PC programming:**

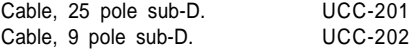

#### **Cable for PLC communication:**

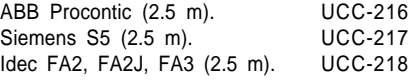

United Kingdom:<br>Tel: +44 (0) 2 **Tel: +44 (0) 20 8546 4283 Fax: +44 (0) 20 8547 3628 E-mail: bcs@brodersen.co.uk**

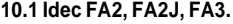

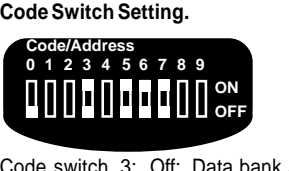

Code switch 3: Off: Data bank A. On: Data bank B. 5, 6, 7:PLC selection:

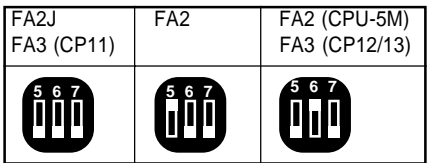

#### **Connections to Message Display.**

Available cable: UCC-218

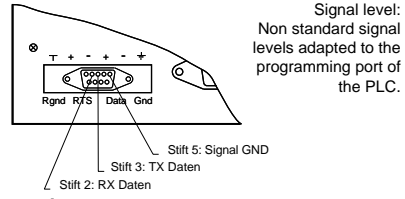

#### **Protocol:**

9600 baud, 8 data bit, even parity, 1 stop bit (Idec default set-up).

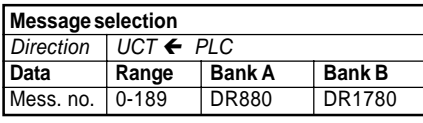

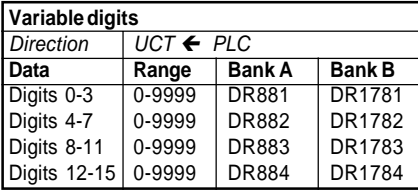

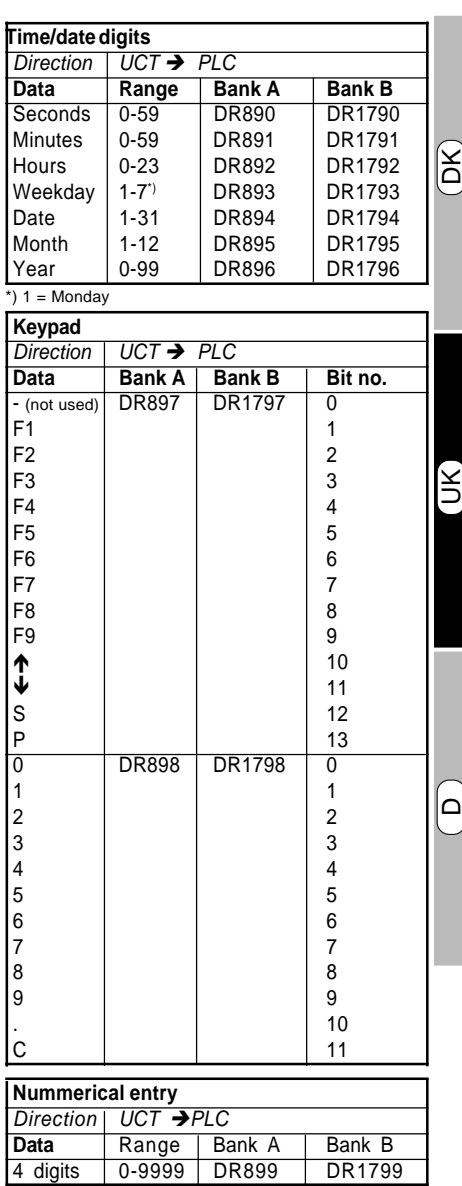

# **Message Displays/Operator Panels**

#### **10.2 ABB Procontic. CPU type: 07KR31, 07KR91, 07KT92, 07KP62 & 35ZE94 (active mode).**

**Connections to Message Display.** Available cable: UCC-216.

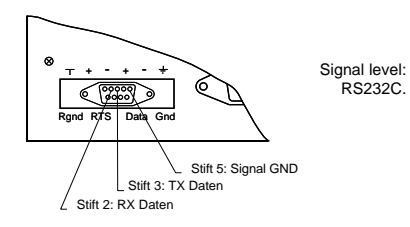

#### **Protocol:**

9600 Baud, 8 data bit, no parity, 1 stop bit, (default setup).

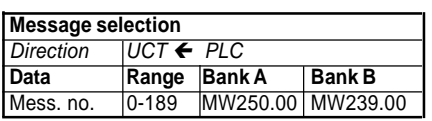

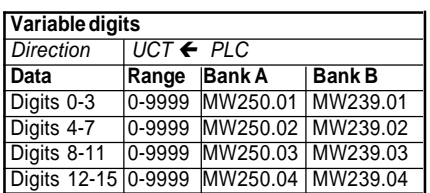

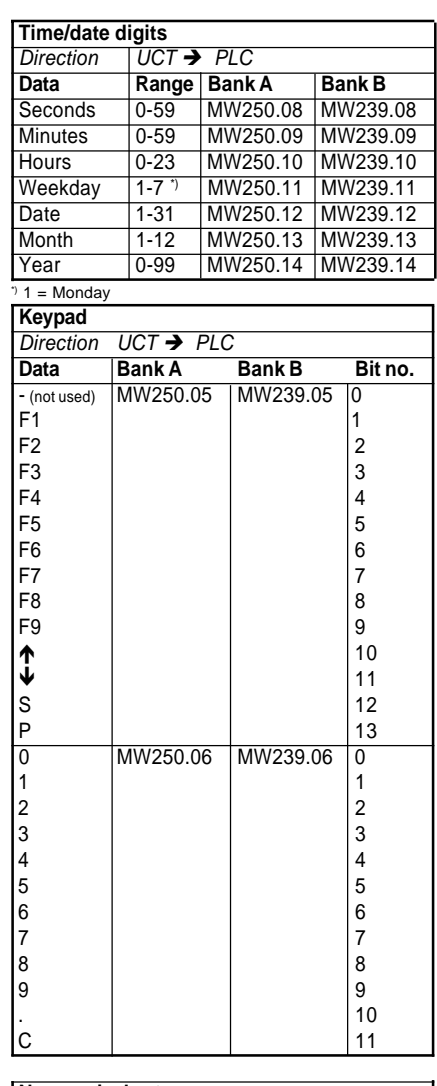

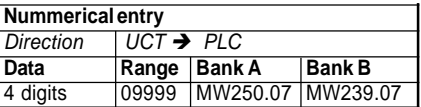

**United Kingdom: Tel: +44 (0) 20 8546 4283 Fax: +44 (0) 20 8547 3628 E-mail: bcs@brodersen.co.uk**

#### **10.3 SIEMENS S5PLC. CPU type: S5/95U, S5/100U, S5 115U/CPU941 & CPU/942.**

#### **Connections to Message Display.** Available cable: UCC-217. Pin 2: TTY in + Pin 3: TTY out + Pin 5: Signal GND Signal level: + - + - 20mA current loop 6 ျ၀၀၀၀  $R = \frac{R}{R}$ Pin 9: TTY out - Pin 7: TTY in - **Display PLC** 8 K 9 3  $\exists \triangleright$  2  $2 \t-6$  $7 \sqrt{7}$  7 & 15

#### **Protocol:**

L1 network: (9600 Baud, 8 data bit, even parity, 1 stop bit). The message display acts as master on the L1 network, only point-to-point (1 display - 1 PLC) is supported.

#### **Network Address:**

PLC/Slave=5 Display/Master=0

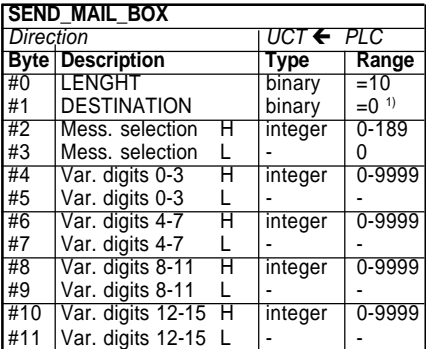

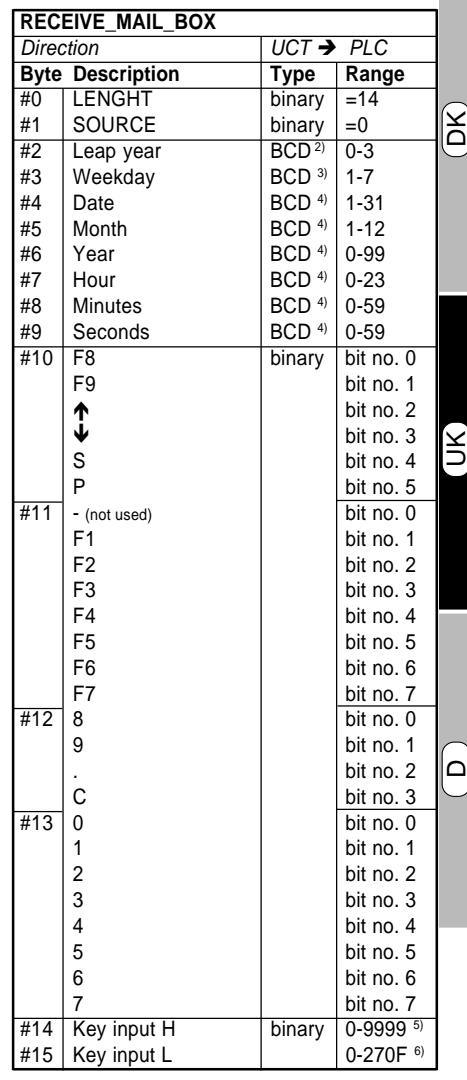

 $2)$  1 = monday.

3) Nunber of years since last leap year.

<sup>4)</sup> Packed BCD.<sup>5)</sup> Decimal.<sup>6)</sup> Hexadecimal.

1) Master.

**Export: Tel: +45 46 74 00 00 Fax: +45 46 75 73 36 E-mail: bc@brodersencontrols.com** (TTY).

#### **10.4 KOYO DL205, DL405. CPU type: DL230, DL240, DL430, DL440.**

#### **Code Switch Setting.**

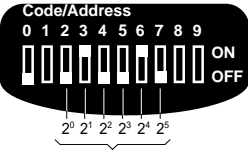

PLC address 1-63 (binary coded)

In the example above the PLC address is set to:  $2^1$  (2) +  $2^4$  (16) = 18.

#### **NOTE: The mode switch at the CPU should be in position TERM when using the display.**

#### **Connections to Message Display.**

Cables available from KOYO distributor: D2-DSDBL: 4-pole modular jack/9-pole sub-D female (DL205).

D4-DSCBL: 15-pole sub-D male/9-pole sub-D female (DL405).

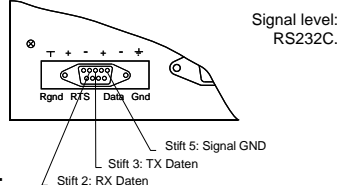

#### **Protocol:**

K-sequence, point-to-point: 9600 Baud, 8 data bit, odd parity, 1 stop bit, LCR check sum.

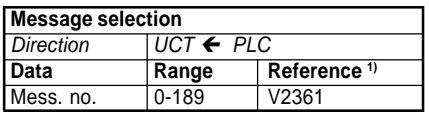

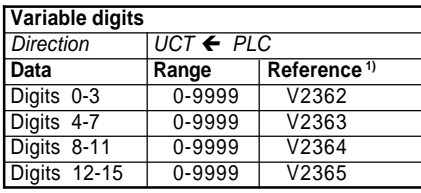

1) Word memory reference "V-memory" (octal).

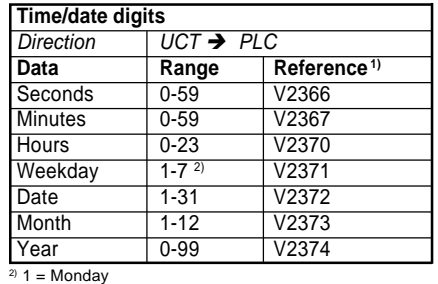

# **Keypad** Direction  $\overline{UCT} \rightarrow \overline{PLC}$ **Data** Reference<sup>1)</sup> Bit no.

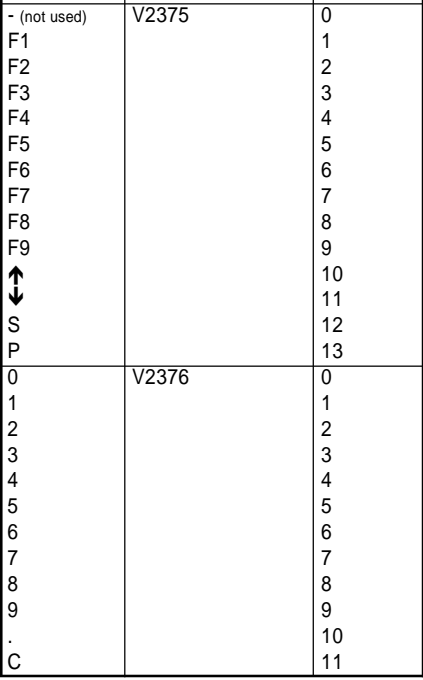

#### **Nummerical entry**

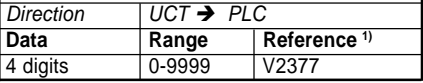

**United Kingdom: Tel: +44 (0) 20 8546 4283 Fax: +44 (0) 20 8547 3628 E-mail: bcs@brodersen.co.uk**

#### **10.5 IDEC MICRO 3 PLC**

#### **Connections to Message Display.** Available cable: UCC-219

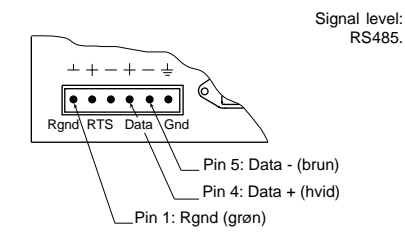

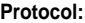

Idec Computer Link Systems Commands, pointto -point: 9600 baud, 7 data bit, even paritet, 1 stop bit, BCC check sum.

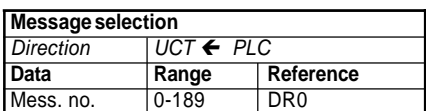

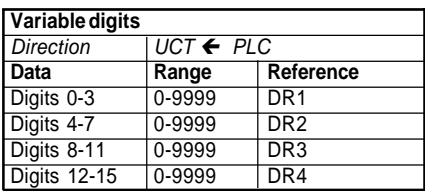

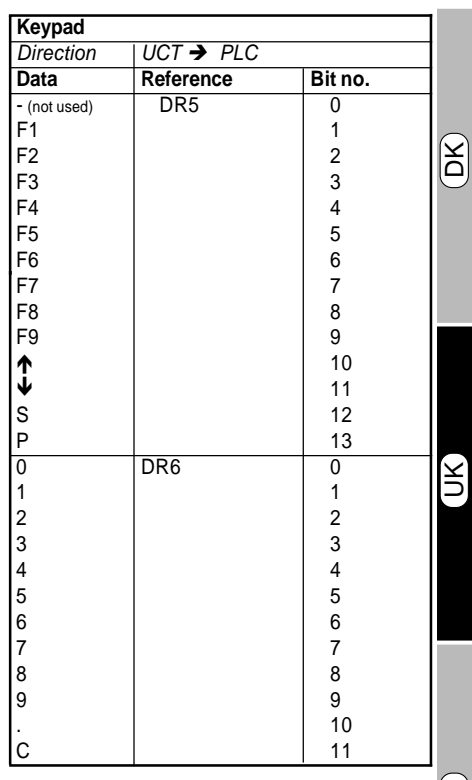

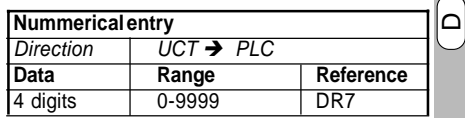

#### **2. PROGRAMMIERUNG**

Die Textanzeige wird entweder mit einer Standard-XT-/AT-Tastatur oder einem IBM-kompatiblen PC programmiert.

#### **2.1 Vorgehensweise**

Das Programmieren der Textanzeige erfolgt in den folgenden drei Stufen:

#### Stufe 1

Schließen Sie das Programmiergerät (Tastatur oder PC), an die Textanzeige an.

#### Stufe 2

Passen Sie die Konfiguration der aktuellen Anwendung an. Die Konfiguration besteht aus den für alle Texte gemeinsamen Parametern, z.B. der Wahl des Zeichensatzes.

#### Stufe 3

Erstellen Sie die Meldetexte. Rufen Sie ein Textfeld durch Eingabe einer Textnummer auf. Geben Sie den Text ein und spezifizieren Sie, wo im Text Variablen und Uhrzeit/-Datumwerte integriert werden sollen.

Nachdem ein Text bearbeitet worden ist, können Sie dem Meldetext eine Druckerausgabe (nur in der P-Version) und einen akustischen Alarm zuordnen. Im Anschluß muß der Text abgespeichert werden.

Wiederholen Sie diesen Vorgang, bis alle notwendigen Texte eingegeben und gespeichert worden sind.

#### **2.2 Vor der Programmierung**

Bevor die Versorgungsspannung an die Textanzeige gelegt wird, muß eine XT/AT-Tastatur oder ein PC an die Textanzeige angeschlossen werden.

Stellen Sie den Kodierschalter ein und legen Sie die Versorgungsspannung an:

Programmierung mit einer XT-/AT-Tastatur<sup>1</sup>):

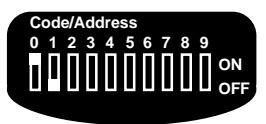

Programmierung mit einem PC:

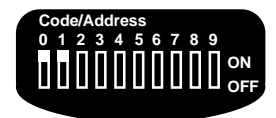

#### **HINWEISE/BEMERKUNGEN**

1) Ist der Kodierschalter auf Programmierung mit der Tastatur eingestellt, und ist keine Tastatur angeschlossen bevor die Versorgungsspannung angelegt wird, so läßt sich das Setup von der Fronttastatur aus bearbeiten, siehe Abschnitt 4.

#### **2.3 Programmierung mit einer Tastatur**

Nach dem Angelegen der Betriebsspannung erscheint folgende Meldung in der Textanzeige:

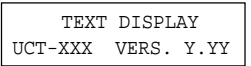

xxx: Typ der Textanzeige yyy: Software-Versionsnummer

Die Anzeige wechselt in:

KEYBOARD EDITOR

Nach einer Sekunde schaltet das Gerät in den Programmiermodus und zeigt folgendes an:

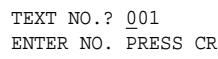

Die Textanzeige kann jetzt programmiert werden.

#### **2.3.1 Konfiguration**

Die Konfigurationsparameter gelten für alle Meldetexte der Textanzeige gemeinsam:

- Zeichensatz (national)
- Anzeigeintensität
- Akustische Meldung für die Wahl von Meldetexten
- Akustische Meldung für die Fronttastatur (Tastenklick)
- Einstellung von Echtzeituhr (nur P-Version)

Die Konfigurationsparameter werden im internen Speicher gespeichert; dieser ist von der Betriebsspannung unabhängig.

Die Einstellung von Anzeigeintensität, akustischen Meldungen und Echtzeituhr kann mit der Fronttastatur der Textanzeige erfolgen, siehe Abschnitt 4.

DK

 $\breve{\mathbf{z}}$ 

#### **2.3.1.1 Zeichensatz**

Für die Textanzeige können Sie einen der folgenden 10 Zeichensätze wählen:

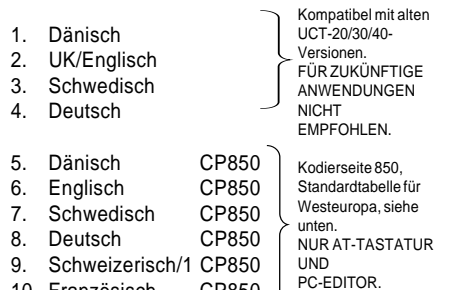

10. Französisch CP850

 $\overline{A}$ 

Für zukünftige Anwendungen sollten die Zeichensätze CP850 (Standard für Westeuropa) gewählt werden, da diese Zeichensätze die meisten nationalen Zeichen direkt unterstützen und in PCs verwendet werden. Diese Zeichen sätze werden auch von fast allen Druckern unterstützt.

Der eingebaute Tastatureditor unterstützt keine Tastenkombinationen  $(z.B. ~, ..., ').$ 

Sonderzeichen sollten durch Festhalten der Taste **<ALT>** und gleichzeitige Eingabe der entsprechenden Zeichennummer auf der numerischen Tastatur eingegeben werden. Die Zeichensätze 5 - 10 werden von XT-Tastaturen nicht unterstützt.

Wählen Sie das Zeichensatz-Menü:

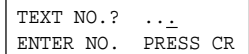

Nachdem Sie <CR>/<ENTER> betätigt haben, wird das Menü angezeigt.

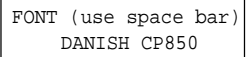

Der aktuelle Zeichensatz wird in der unteren Zeile angezeigt. Durch Drücken der Leertaste werden alternative Zeichensätze einzeln angezeigt. Wählen Sie einen neuen Zeichensatz, indem Sie **<CR>/<ENTER>** drücken. Durch Betätigung von **<ESC>** können Sie das Menü ohne Abspeicherung möglicher Änderungen verlassen.

**Fax: +49 0208 46954-50**

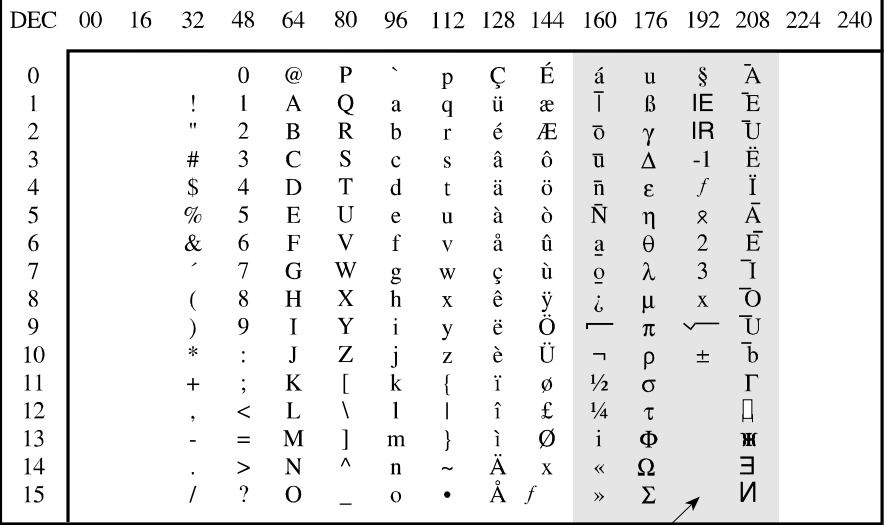

Hinweis: Die Zeichen in diesem Bereich sind NICHT kompatibel mit der herkömmlichen 850- Kodierseite, deshalb wird ein angeschlossener Drucker andere Zeichen drucken (nur P-Version).

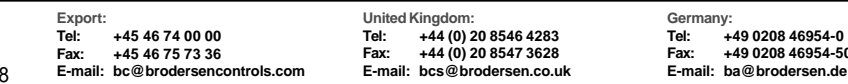

#### **2.3.1.2 Anzeigeintensität**

Die Intensität der Anzeige ist vierstufig einstellbar: 20%, 40%, 60% oder 100% (Standard).

Wählen Sie das Menü der Anzeigeintensität durch Eingabe von **LLL** an:

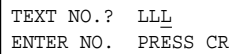

Nachdem Sie **<CR>/<ENTER>** betätigt haben, wird das Menü angezeigt.

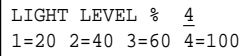

Wählen Sie die gewünschte Anzeigeintensität durch Eingabe einer der Zahlen 1, 2, 3 oder 4. Die Anzeigeintensität stellt sich sofort auf den eingegebenen Wert ein.

Durch Drücken von **<CR>/<ENTER>** können Sie die eingegebene Anzeigeintensität speichern und das Menü verlassen.

#### **2.3.1.3 Akustische Meldung (Anwahl von Meldetext/Tastenklick)**

Eine akustische Meldung kann zugeordnet werden, um einen Tastenklick (**KEY**): Kurzen Dauerton zu erzielen und um anzugeben, daß ein Alarm (**TEXT**): Intervallton angewählt worden ist. Die Einstellung ist global, d.h. die Einstellung beeinflußt sämtliche Tasten und Alarme.

Das Menü der akustischen Meldung wird durch Eingabe von **AAA** angewählt

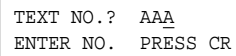

Nachdem Sie **<CR>/<ENTER>** betätigt haben, wird das Menü angezeigt.

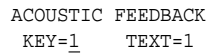

Benutzen Sie die folgenden Tasten: **<TAB>** oder **<**→**>**, um den Cursor vorwärts zu

bewegen.

**<Backspace>** oder **<**←**>**, um den Cursor rückwärts zu bewegen.

Durch Eingabe von 1 können Sie die akustische Meldung wählen und durch Eingabe von 0 können Sie diese abschalten. Dies gilt für die Tastatur (**KEY**) oder die Meldetexte (**TEXT**). Betätigen Sie **<CR>/<ENTER>**, um die Einstellung zu speichern und das Menü zu verlassen.

DK

UK

 $\Box$ 

#### **2.3.1.4 Stellen der Echtzeituhr (nur P-Version)** Stellen Sie die integrierte Echtzeituhr durch Eingabe von **TTT**:

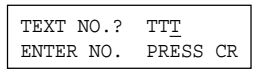

Nachdem Sie **<CR>/<ENTER>** gedrückt haben, wird das Menü angezeigt.

YY-MM-DD HH:MM WD  $93-02-20$  11:35  $-4$ 

Mit den Tasten **<TAB>** oder **<**→**>** wird der Cursor vorwärts und mit **<Backspace>** oder **<**←**>** wird er rückwärts bewegt.

Durch Betätigung von **<ESC>** verlassen Sie das Menü ohne Abspeicherung der Änderungen.

Geben Sie die Werte ein. Durch Drücken von **<CR>/<ENTER>** wird die Einstellung gespeichert und das Menü verlassen.

Eine Sommer-/Winterzeitumschaltung (+/-1 Stunde) kann sowohl im Programmiermodus als auch während des Betriebes durch Einstellen des Kodierschalters Nr. 8 erfolgen:

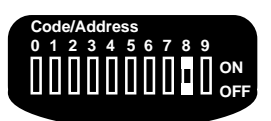

Kodierschalter Nr. 8:

- AUS: 1 Stunde von der tatsächlichen Zeit abziehen.
- EIN: 1 Stunde zur tatsächlichen Zeit hinzuzählen.

**United Kingdom: Tel: +44 (0) 20 8546 4283 Fax: +44 (0) 20 8547 3628 E-mail: bcs@brodersen.co.uk**

#### **2.3.2 Wählen von Texten**

Wählen Sie einen Meldetext durch Eingabe der aktuellen Nummer, z.B. 078.

Die Meldetexte sind von 000 bis 189 numeriert und es müssen alle drei Ziffern eingegeben werden.

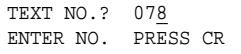

Nachdem Sie **<CR>/<ENTER>** betätigt haben, wird der Text angezeigt:

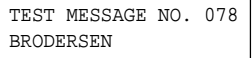

Alle Texte werden von Brodersen Control Systems A/S als Grundeinstellung wie im obigen Beispiel programmiert.

#### **2.3.3 Eingeben/Bearbeiten von Texten**

Nachdem die Installation erfolgt und ein Meldetext gewählt worden ist, können Sie einen Meldetext eingeben und bearbeiten.

Ein Meldetext kann Text, Variablen und Datum/ Uhrzeit enthalten.

Wenn die Textanzeige Texte eines vorherigen Programmiervorganges enthält, können Sie den alten Text mit dem neuen überschreiben.

Verwenden Sie die Bearbeitungstasten:

Zeichen löschen: **<LEERTASTE>** Cursor vorwärts: **<TAB>/<**→**>** Cursor rückwärts:**<BACKSPACE>/<**←**>**

Nachdem Sie den Text eingegeben/bearbeitet haben, **<CR>/<ENTER>** betätigen.

#### **2.3.3.1 Variablen**

Ein Meldetext kann bis zu 16 Variablen enthalten. Die variablen Ziffern können getrennt oder in Gruppen beliebig plaziert werden.

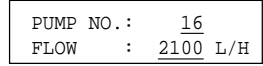

Im Beispiel sind die variablen Ziffern unterstrichen.

Variablen werden wie folgt in einen Meldetext eingefügt:

Plazieren Sie den Cursor an die Stelle, an der eine variable Ziffer erscheinen soll.

Halten Sie die Taste **<ESC>** gedrückt und geben Sie eine Ziffer ein:

#### **0, 1, 2, 3, 4, 5, 6, 7, 8, 9, A, B, C, D, E oder F LSD MSD**

In der Textanzeige wird die Position durch ein markiert.

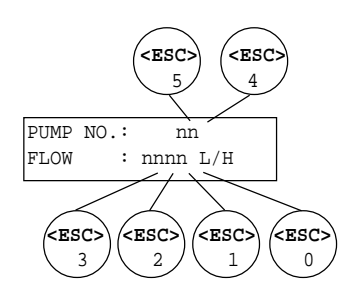

Wiederholen Sie diesen Vorgang, bis alle erforderlichen variablen Ziffern im Meldetext eingefügt worden sind.

Im Betrieb wird die variable Ziffernnummer als Referenz benutzt, wenn ein Ziffernwert geladen ist. Es empfiehlt sich, diese Nummer während der Programmierung zu notieren oder die Numerierung zu systematisieren.

50

#### **2.3.3.2 Uhrzeit/Datum (nur P-Version)**

Jahr, Monat, Tag, Stunde und Minuten können im Meldetext beliebig angezeigt werden.

Die Uhrzeit und das Datum werden von der eingebauten Echtzeituhr abgeleitet.

Beispiel:

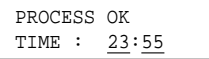

Im Beispiel sind die Ziffern von Uhrzeit/Datum unterstrichen.

Fügen Sie Ziffern für Uhrzeit/Datum wie folgt in einen Text ein:

Plazieren Sie den Cursor an die Stelle, an der eine Ziffer für die Uhrzeit/das Datum erscheinen soll.

Halten Sie die Taste **<ALT>** gedrückt und geben Sie eine Zahl ein:

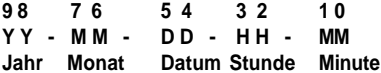

In der Textanzeige wird die Position durch ein markiert.

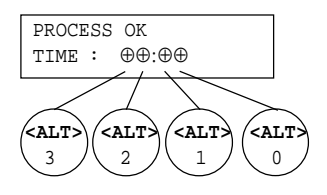

Wiederholen Sie diesen Vorgang, bis alle erforderlichen Ziffern für Uhrzeit/Datum im Text enthalten sind.

#### **2.3.4 Speichern und Kopieren von Texten**

Nachdem ein Text eingegeben/bearbeitet, z.B. Meldetext Nr. 078, und **<CR>/<ENTER>** gedrückt worden ist, erscheint folgende Anzeige:

 TEXT 078 PRN=0 ALR=0 CR=SAVE ESC=CANCEL

Speichern Sie den Meldetext als Nr. 078, indem Sie **<CR>/<ENTER>** betätigen.

DK

UK

 $\Box$ 

Sie können den Meldetext auch unter einer anderen Nummer speichern, wenn Sie diese Nummer vor Betätigung von **<CR>/<ENTER>** eingeben. Dadurch ist die Kopierung von Meldetexten möglich.

Nach Speicherung des Meldetextes erscheint folgende Anzeige:

TEXT NO.? 079 ENTER NO. PRESS CR

Sie können jetzt den nächsten Meldetext bearbeiten.

#### **2.3.4.1 Druckerausgabe (nur P-Version)**

Mit Hilfe dieser Funktion ist es möglich, Meldetexte über einen externen Drucker auszudrucken. Im Betrieb wird ein Meldetext dann ausgedruckt, wenn er gewählt und angezeigt wird.

In der Zeile vor dem Meldetext werden die aktuelle Uhrzeit und das Datum ausgedruckt. Sie können jeden einzelnen Meldetext ausdrucken.

#### Benutzen Sie die Tasten

**<TAB>** oder **<**→**>**, um den Cursor vorwärts, und **<Backspace>** oder **<**←**>,** um den Cursor rückwärts zu bewegen:

 TEXT 078 PRN=0 ALR=0 CR=SAVE ESC=CANCEL

Sie können einen Meldetext durch Eingabe von **1** ausdrucken oder durch Eingabe von **0** die Druckerausgabe (**PRN**) abschalten. Hiernach **<CR>/<ENTER>** betätigen.

#### **2.3.4.2 Akustischer Alarm**

Jedem Meldetext (Alarm) kann ein akustisches Signal zugeordnet werden.

Im Betrieb wird der akustische Alarm als Intervallton angegeben, sobald ein Text gewählt wird, bis der Anwender den Alarm durch Drücken einer der Tasten der Fronttastatur quittiert hat. Dadurch hört der Alarmton auf und die Tastaturinformationen werden zur SPS übertragen. Diese Bestätigung kann zur Steuerung von Alarmwarteschlangen oder für andere Zwecke innerhalb der SPS benutzt werden.

Benutzen Sie die Tasten

**<TAB>** oder **<**→**>,** um den Cursor vorwärts, und **<Backspace>** oder **<**←**>**, um den Cursor rückwärts zu bewegen:

> TEXT 078 PRN=0 ALR=0 CR=SAVE ESC=CANCEL

Der akustische Alarm kann durch Eingabe von 1 aktiviert oder durch Eingabe von 0 bei der Wahl von akustischem Alarm **(ALR)** deaktivert werden. Durch Drücken von **<CR>/<ENTER>** können Sie die Einstellung speichern und das Menü verlassen.

#### **2.3.5 Abbrechen der Textbearbeitung**

Brechen Sie die Bearbeitung eines Meldetextes durch Betätigung von **<ESC>** ab, wenn folgendes im Display angezeigt wird

> TEXT 078 PRN=0 ALR=0 CR=SAVE ESC=CANCEL

Daraufhin erscheint folgendes im Display:

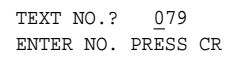

Der Meldetext bleibt unverändert.

52

#### **2.4 Programmierung mit dem PC**

Nachdem die Betriebsspannung angelegt worden ist, wird folgendes angezeigt:

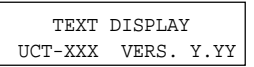

xxx: Typ der Textanzeige yyy: Software-Versionsnummer

Nach einer Sekunde wechselt das Gerät in den Programmiermodus und zeigt folgendes an:

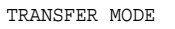

Die Textanzeige ist jetzt bereit für die Übertragung der Meldetextdateien.

#### **2.4.1 PC-Editor UCP-201/202**

Mit dem PC-Editor UCP-201/202 können Sie:

- Meldetexte auf einem IBM-kompatiblen PC eingeben und bearbeiten,

DK

UK

- Meldetexte auf Diskette oder Festplatte speichern,
- Meldetexte zwischen dem PC und der Textanzeige übertragen,
- Meldetexte von einer Textanzeige zu einer anderen kopieren,
- Meldetextdateien drucken.

Der PC-Editor UCP-201/202 wird auf einer Diskette geliefert (UCP-201/202: 5,25"/3,5") und kann entweder auf der Festplatte installiert oder direkt vom Diskettenlaufwerk aus benutzt werden.

Das Programm wird auf der DOS-Ebene mit dem Befehl UCTEDIT gestartet und der PC-Bildschirm zeigt folgendes Bild:

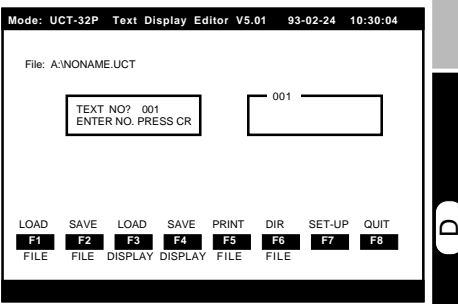

#### Abb. 5

Das Programmieren mit dem PC ähnelt dem Programmieren mit der Tastatur mit Zusatzausstattung, siehe Näheres hierzu im betreffenden Handbuch.

Nur Version 5.00 und spätere Versionen unterstützen die UCT-32/34.

#### **3 BETRIEB**

Im Betrieb erfolgt die Übertragung aller Daten zwischen der SPS und der Textanzeige über die serielle Schnittstelle.

Die Wahl von Meldetexten, Variablen, Echtzeituhrdaten und Tastaturinformationen werden in den Datenregistern der SPS-Steuerung gespeichert.

Durch das Wählen einer der beiden Datenbanken A oder B an dem Kodierschalter werden die Register spezifiziert.

Die Datenbanken umfassen verschiedene Registerbereiche der SPS-Steuerung und erleichtern es, die Textanzeige einem bereits vorhandenen Anwendungsprogramm anzupassen.

Die Einstellung von Kodierschalter und die Registerspezifikation sind in Abschnitt 10 für jeden SPS-Typ aufgeführt..

#### 3**.1 Vor Anschluß der Textanzeige**

Überprüfen Sie die Anschlüsse und Verbindungen, siehe hierzu Abschnitte 6.0 und 7.0, bevor die Betriebsspannung an die Textanzeige angelegt wird:

Überprüfen Sie die Einstellung des Kodierschalters:

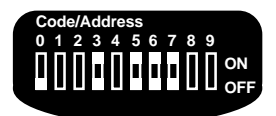

Abb. 6

54

Schalter 3: EIN, Datenbank A AUS, Datenbank B

Legen Sie die Betriebsspannung an. Die Textanzeige lädt die Betriebsart und zeigt einen Text an, der mit der SPS-Steuerung gewählt worden ist.

#### **3.2 Schnittstelle/Protokoll**

Detaillierte Spezifikationen der Schaltereinstellungen und Datenregister für alle SPS-Steuerungen, die unterstützt werden, sind in Abschnitt 10 aufgelistet.

#### **3.2.1 Wählen von Texten**

Ein Meldetext wird angezeigt, wenn die Meldetextnummer in einem Register in der SPS-Steuerung spezifiziert ist. Die Nummer des Meldetextes wird als Ganzzahl übertragen.

#### **3.2.2 Variablen**

Variablen werden mit den in den 4 Registern in der SPS-Steuerung gespeicherten Daten aktualisiert. Variablen werden als Ganzzahlen übertragen.

Jedes Register enthält 4 BCD-Ziffern.

Die Textanzeige prüft die Daten nicht auf ihre Gültigkeit.

Enthält ein Meldetext mehrere Variablen und werden die erste Ziffer/ersten Ziffern (von links oben bis rechts unten) mit dem Wert/den Werten 0 eingegeben, werden diese Ziffern leer angezeigt. Durch Angabe von . oder : in der Zifferngruppe, wird eine Null nicht leer angezeigt.

Beispiel: In Pumpe Nr. 05 erfolgt eine Durchströmung von 0,005 Liter pro Stunde, was in folgender Weise angezeigt wird:

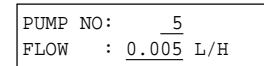

Im Beispiel sind die variablen Ziffern unterstrichen.

#### **3.2.3 Uhrzeit/Datum (nur P-Version)**

Die Ziffern für Uhrzeit/Datum werden mit den von der integrierten Echtzeituhr der Textanzeige abgeleiteten Daten aktualisiert.

Die Uhrzeit und das Datum stehen auch für die SPS-Steuerung zur Verfügung. Sie können in 3 Register der SPS übertragen werden.

#### **3.2.4 Fronttastatur**

Die Tastendaten werden solange zur SPS übertragen, bis keine Tasten mehr betätigt werden. Tasten, die nicht installiert bzw. verwendet werden, werden auf Null gesetzt. Die Textanzeige überträgt Informationen von bis zu zwei (beliebigen) Tasten, die gleichzeitig betätigt werden.

#### **3.2.5 Numerische Fronttastatur (UCT-34)**

Das UCT-34 Terminal schließt eine numerische Tastatur ein.

Mit den numerischen Tasten kann folgendes eingegeben werden:

- · Sollwerte
- · Prozeßparameter
- **Zeitgeberwerte**
- · Alarmgrenzwerte
- usw.

Die numerische Eingabe kann bis zu 4 BCD-Ziffern (0-9999) enthalten, was einem normalen Bereich für interne SPS-Variablen entspricht.

Die Eingabe wird in der Bedienkonsole in eine Ganzzahl umgesetzt und über die serielle Schnittstelle automatisch zu dem im voraus definierten SPS-Register für numerische Eingaben übertragen.

Da sowohl Funktionstasten als auch numerische Tasten als individuelle Signale zur SPS kopiert werden, wird dem SPS-Programmierer bei der Anpassung an Anwendungen eine vollständige Flexibilität gesichert.

Im folgenden werden Beispiele für die Einsatzmöglichkeiten der UCT-34 gegeben.

Soll der eingegebene Wert an dem Terminal angezeigt werden, so muß das SPS-Anwendungsprogramm den Wert zu einem der eigens für Variablen definierten Registeren kopieren, z.B. #1 wie in dem folgenden Beispiel. Beispiel für Tastenfolgen

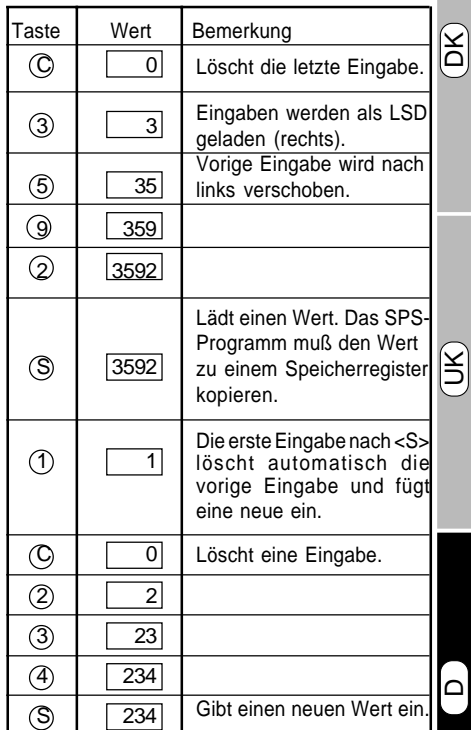

**Export: Tel: +45 46 74 00 00 Fax: +45 46 75 73 36 E-mail: bc@brodersencontrols.com**

#### **3.3 Alarmbestätigung**

Nachdem ein Meldetext gewählt und ihm ein akustischer Alarm zugeordnet worden ist, ertönt der akustische Alarm, bis er quittiert wird: Intervallton.....

Ein Alarm läßt sich durch Betätigung einer beliebigen Taste der Fronttastatur bestätigen.

Dadurch hört der Alarm auf und die Tastaturinformationen werden zur SPS-Steuerung übertragen. Die Quittierung kann von der SPS zur Steuerung von Alarmwarteschlangen oder für andere Zwecke verwendet werden.

#### **3.4 Druckerausgabe (nur P-Version)**

Der Anschluß des Druckers erfolgt über den Stecker der Centronics-Parallelschnittstelle auf der Geräterückseite.

Der Drucker muß vor der Textanzeige eingeschaltet werden, damit er korrekt initialisiert wird.

Der externe Drucker muß IBM-kompatibel sein und den IBM-Zeichensatz 1 benutzen, oder er muß Epson-kompatibel sein.

Alle Automatikfunktionen, mit Ausnahme der Papierendefunktion, müssen abgeschaltet sein. Nähere Einzelheiten sind dem Druckerhandbuch zu entnehmen.

Während der Initialisierung wird der in der Textanzeige gewählte Zeichensatz in den Drucker geladen.

Im Betrieb erfolgt ein Ausdruck dann, wenn ein Meldetext, dem eine Druckerausgabe zugeordnet ist, gewählt wird.

Für den Ausdruck gewählte Meldetexte werden wie folgt ausgedruckt:

Beispiel:

 $92-02-27$  11:35:51 ALARM BOILER 7 TEMPERATURE 98.6 C 92-02-27 11:41:53 ALARM WATER PUMP 12 FLOW DISABLED !!!

Die Uhrzeit und das Datum in der Zeile vor jedem Meldetext beziehen sich auf den Zeitpunkt der Meldetextwahl. Uhrzeit und Datum werden von der in der Textanzeige integrierten Echtzeituhr abgeleitet.

Die Textanzeige ist mit einem Druckerpuffer versehen, der sicherstellt, daß z.B. bei Papiermangel gewählte Meldetexte dann gedruckt werden, wenn der Drucker wieder betriebsbereit ist. Der Druckerpuffer kann 25 Meldetexte aufnehmen.

56

#### **4 BEARBEITEN DES SETUP MIT DER FRONT-TASTATUR**

Die Einstellung der Anzeigeintensität, Echtzeituhr und akustischen Meldung kann auf der Frontseite der Textanzeige mit der Fronttastatur bearbeitet werden.

Schalten Sie das Gerät aus und stellen Sie den Kodierschalter ein:

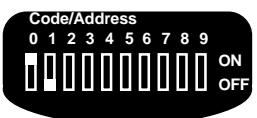

Abb7.

 Schalter Nr.0: EIN, Programmieren. Schalter Nr. 1: AUS, frontseitiges Setup<sup>1)</sup>.

Legen Sie die Versorgungsspannung an. Die Textanzeige zeigt:

```
LIGHT LEVEL % 4
1=20 2=40 3=60 4=100
```
Benutzen Sie die **<**↑ **>**/**<**↓**>** -Tasten zur Änderung der Anzeigeintensität. Die Anzeigeintensität folgt der Einstellung des Cursors, was die gewünschte Einstellung erleichtert.

Speichern Sie die Einstellung und verlassen Sie das Menü durch Betätigung von **<S>**. Die Anzeige zeigt folgendes:

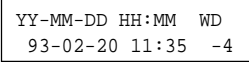

Benutzen Sie die **<P>**-Taste (UCT-32) oder **<C>**- Taste (UCT-34), um den Cursor von der einen zur anderen Ziffer zu bewegen.

Mit den **<**↑ **>**/**<**↓**>** -Tasten können Sie eine Einstellung erhöhen oder vermindern.

Eine Abspeicherung der Einstellungen und das Verlassen des Menüs erzielen Sie durch

Betätigung der **<S>**-Taste, wonach folgendes in der Anzeige erscheint:

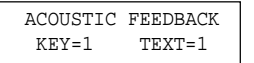

DK

UK

 $\mathbf{\Omega}$ 

Benutzen Sie die **<P>**-Taste (UCT-32) oder **<C>**- Taste (UCT-34), um den Cursor zwischen dem (KEY)- und (TEXT)-Wähler zu bewegen.

Betätigen Sie die **<**↑ **>**/**<**↓**>** -Tasten, um die Einstellung zu erhöhen oder vermindern.

Drücken Sie auf **<S>**, um die Einstellungen zu speichern, wonach das Menü der Anzeigeintensität erneut erscheint.

Nach beendeter Bearbeitung sollte die Versorgungsspannung zur Anzeige unterbrochen werden. Der Betrieb wird durch Einstellung des Schalters Nr. 0 auf AUS wiederaufgenommen:

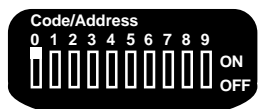

Abb. 8

Schalter Nr. 0: AUS, Betrieb.

Legen Sie wieder die Versorgungsspannung an.

#### **HINWEISE/BEMERKUNGEN**

1) Die Bearbeitung mit der Fronttastatur ist nur dann möglich, wenn keine externe Tastatur an die Textanzeige angeschlossen ist.

#### **5 SYSTEMMELDUNGEN**

Unten folgt eine Auflistung von UCT-Systemmeldungen, die in der Textanzeige erscheinen können:

ILLEGAL TEXT NO.

Betrieb & Programmierung:

Beim Speichern oder Wählen eines Meldetextes wurde eine ungültige Nummer spezifiziert.

Gültige Nummern: UCT-32/34: 000-189

COMMUNICATION ERROR

Betrieb & Programmierung:

Ein SPS-Kommunikationsfehler ist aufgetreten; fehlende oder falsche Kabelverbindung..

Prüfen und stellen Sie die Verbindungen her.

TEXT DISPLAY ERROR

Betrieb & Programmierung:

In der Textanzeige ist ein interner Fehler aufgetreten.

Setzen Sie sich mit Ihrem Brodersen-Händler in Verbindung.

ILLEGAL TIME/DATE

Programmierung:

58

Ein ungültiger Wert wurde beim Stellen der Echtzeituhr eingegeben.

Geben Sie den richtigen Wert ein.

#### **6 BESCHALTUNG**

Stecker für das Programmieren mit dem PC und der Tastatur

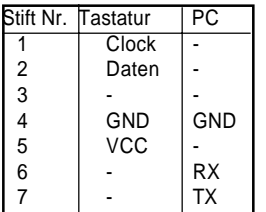

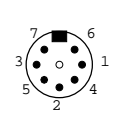

Stecker für die serielle Eingabe (SPS)

Allgemeine Version

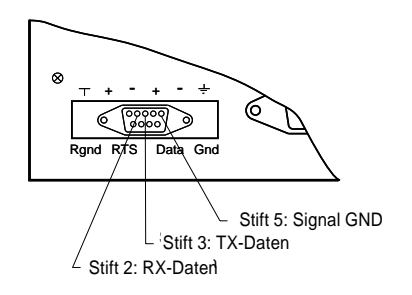

Näheres über zusätzliche Versionen entnehmen Sie bitte Abschnitt 10.

#### **7 KODIERSCHALTER**

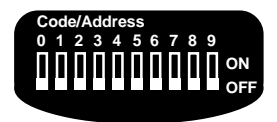

Abb. 9

Die Einstellung des Kodierschalters wird bei Anlegung der Versorgungsspannung geladen.

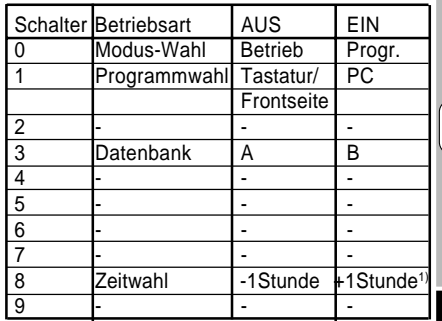

1) Sommer-/Winterzeit

DK

UK

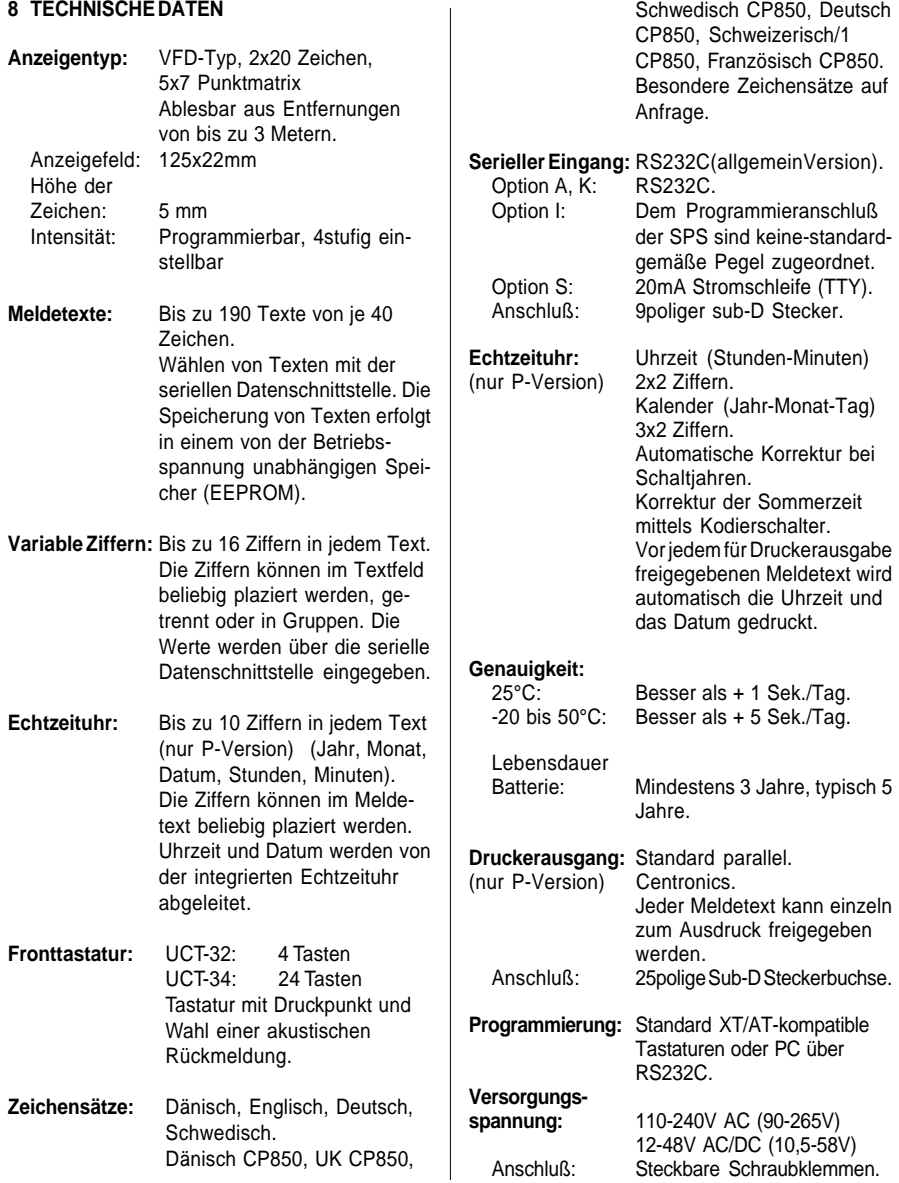

60

# Serielle Schnittstelle UCT-32/34 **Textanzeigen Terminals**

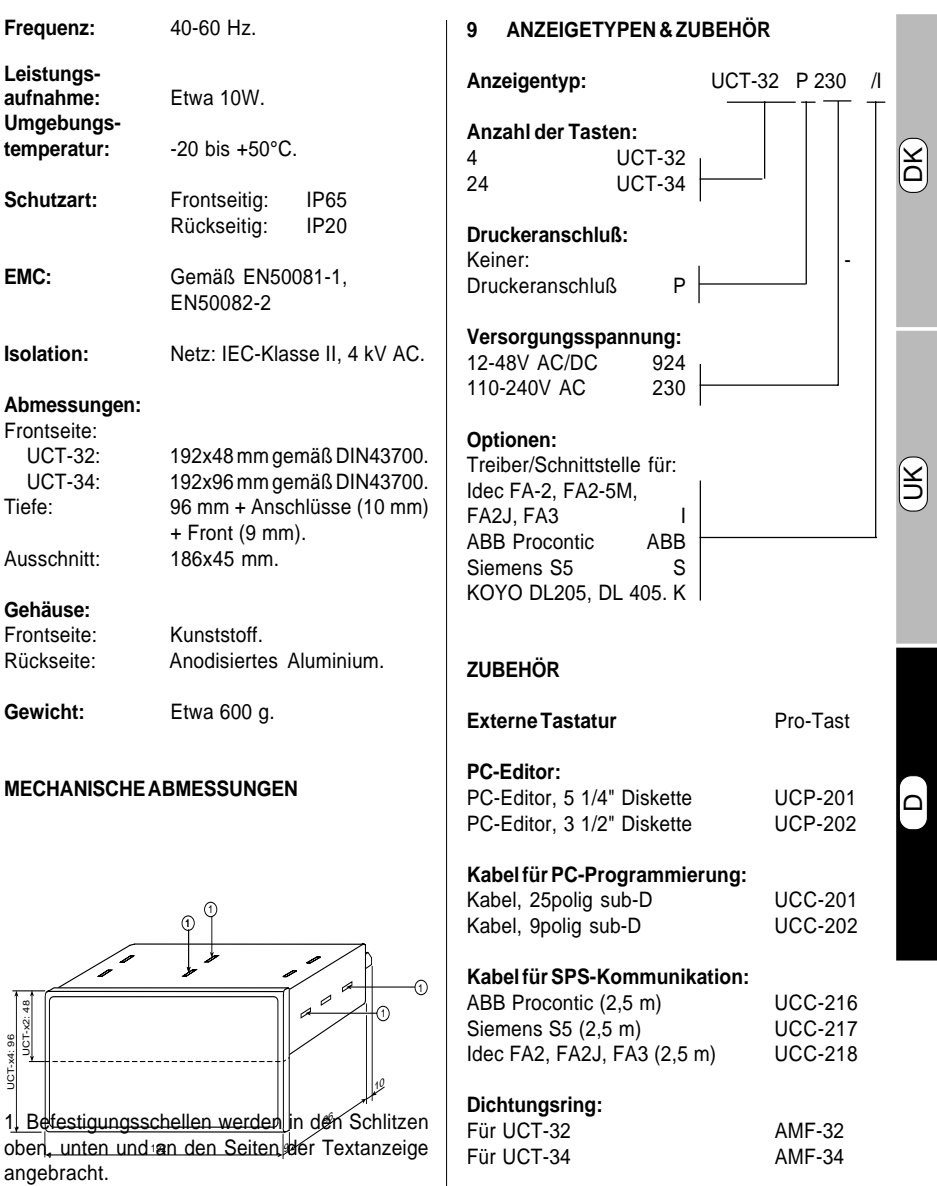

**United Kingdom: Tel: +44 (0) 20 8546 4283 Fax: +44 (0) 20 8547 3628 E-mail: bcs@brodersen.co.uk**

#### **10.1 Idec FA2, FA2J, FA3**

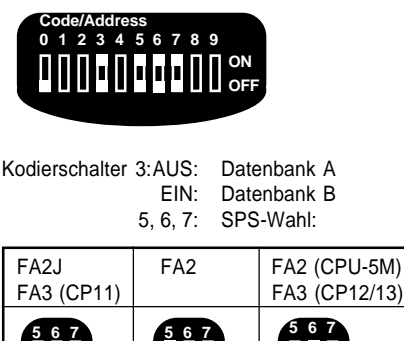

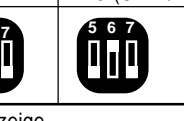

Anschlüsse an Textanzeige Verfügbares Kabel: UCC-218

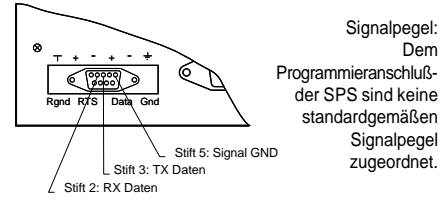

#### Protokoll:

62

9600 Baud, 8 Datenbit, gerade Parität, 1 Stoppbit (Idec Standard-Setup).

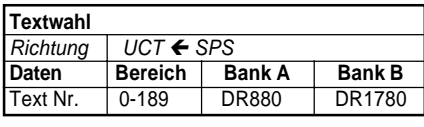

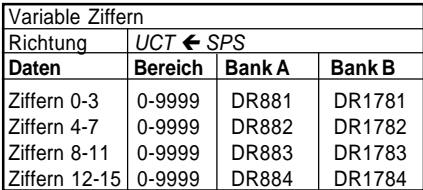

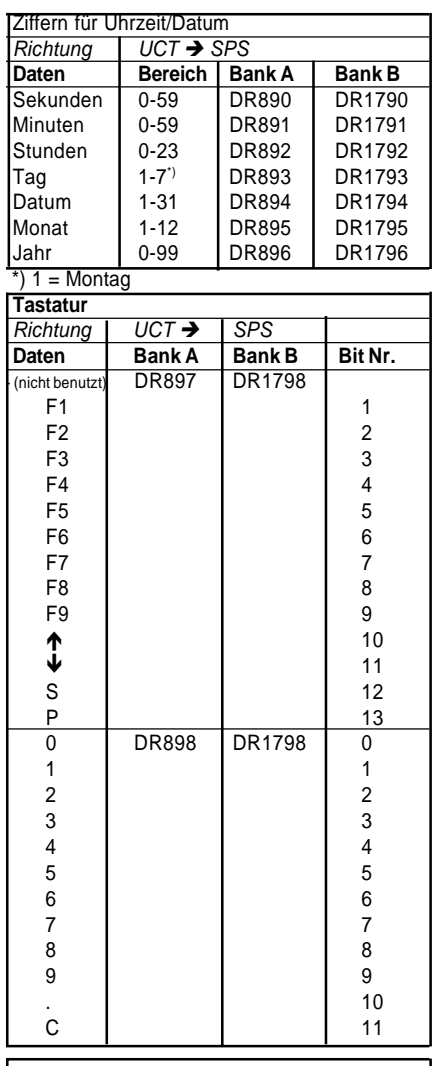

#### **Numerische Eingabe**

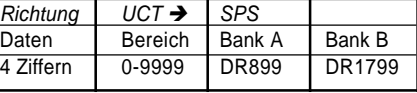

**Export: Tel: +45 46 74 00 00 Fax: +45 46 75 73 36 E-mail: bc@brodersencontrols.com** **United Kingdom: Tel: +44 (0) 20 8546 4283 Fax: +44 (0) 20 8547 3628 E-mail: bcs@brodersen.co.uk** Germany:<br>Tel: **Tel: +49 0208 46954-0 Fax: +49 0208 46954-50 E-mail: ba@brodersen.de**

# Serielle Schnittstelle UCT-32/34 **Textanzeigen Terminals**

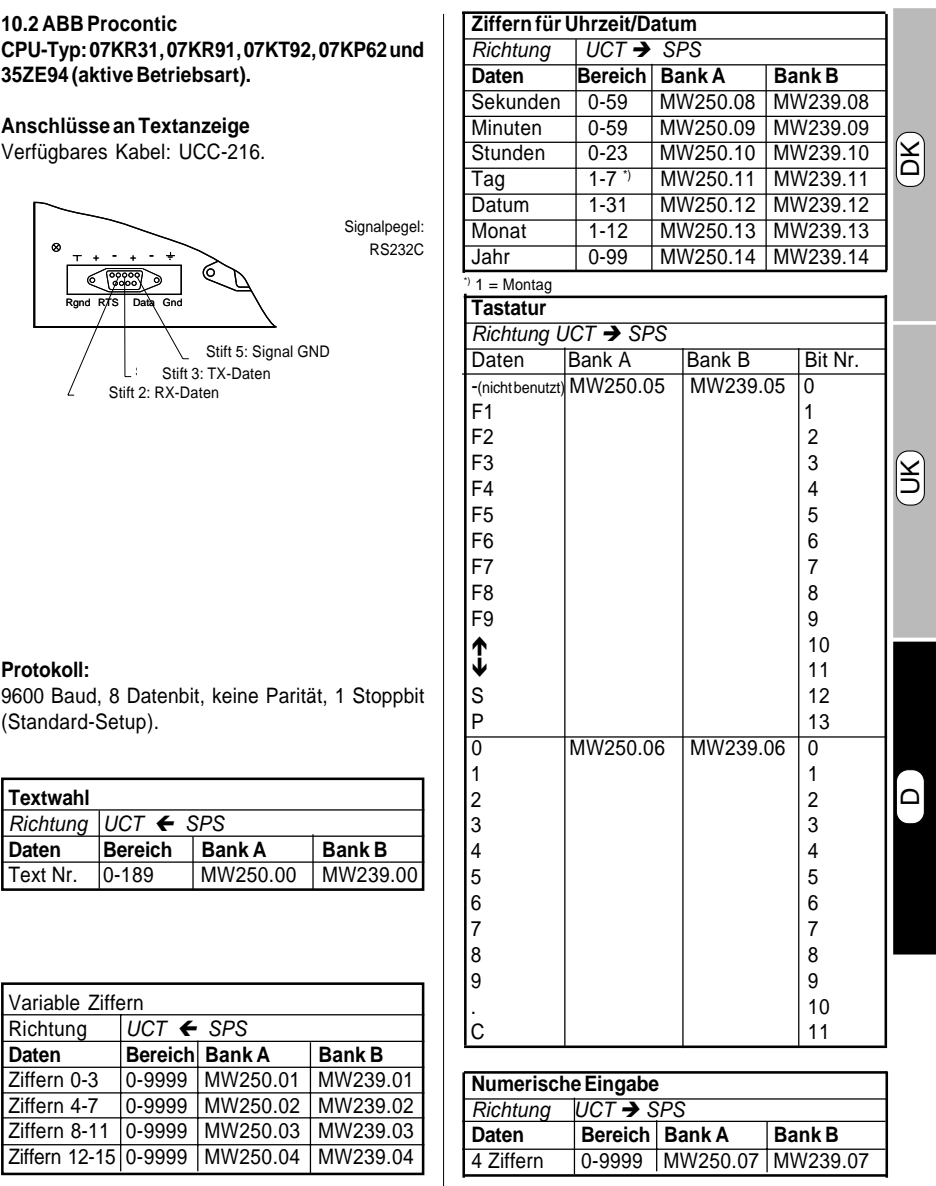

#### **10.3 SIEMENS S5PLC**

CPU-Typ: S5/95U, S5/100U, S5 115U/CPU941 und CPU/942

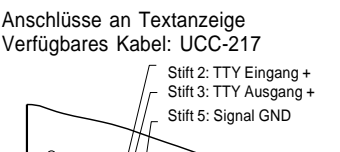

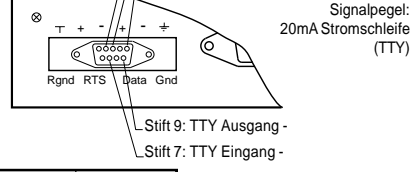

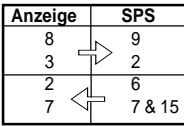

Protokoll:

L1-Netz:

(9600 Baud, 8 Datenbit, gerade Parität, 1 Stoppbit). Die Textanzeige funktioniert als Leitrechner im L1-Netz. Es wird nur Punkt-zu-Punkt (1 Anzeige - 1 SPS) unterstützt.

Netzadresse:

SPS/abhängiger Rechner=5 Anzeige/Leitrechner=0

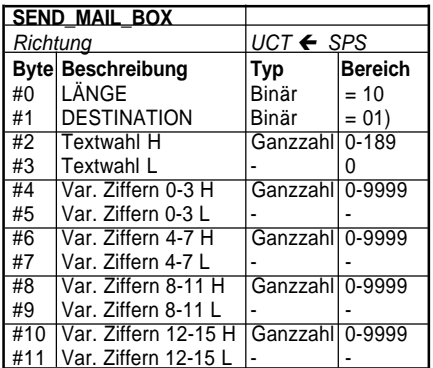

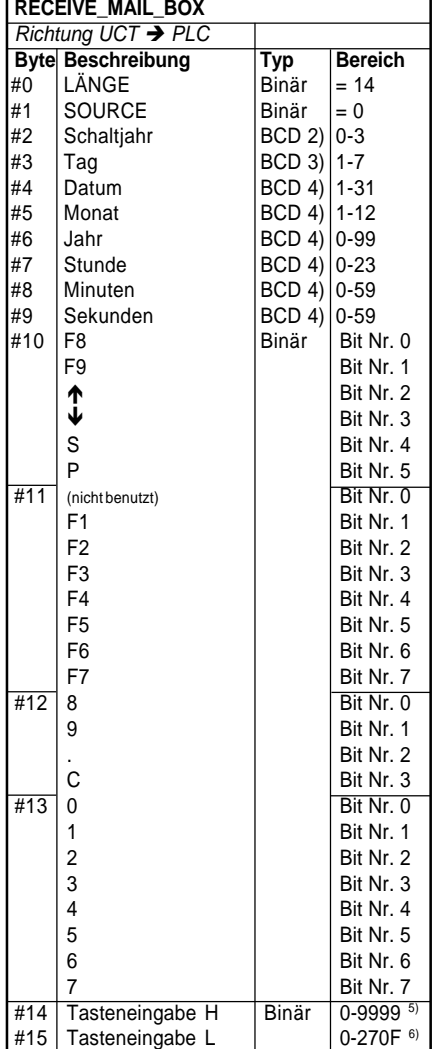

 $2) 1 =$  Montag

3) Anzahl Jahre seit dem letzten Schaltjahr

4) BCD 5) Dezimal 6) Hexadezimal

1) Leitrechner

64

**United Kingdom: Tel: +44 (0) 20 8546 4283 Fax: +44 (0) 20 8547 3628 E-mail: bcs@brodersen.co.uk**

#### **10.4 KOYO DL205, DL405.**

CPU Typ: DL230, DL240, DL430, DL440.

Kodierschalter-Einstellung

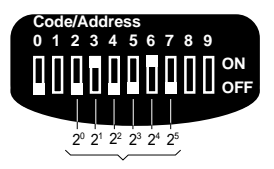

SPS-Adresse 1-63 (binär kodiert)

Im obigen Beispiel ist die SPS-Adresse eingestellt auf:  $21 (2) + 24 (16) = 18$ .

#### **HINWEIS: Der Funktionsschalter der CPU sollte auf TERM eingestellt sein, wenn die Anzeige benutzt wird.**

Anschlüsse der Textanzeige des Terminals Verfügbare Kabel des KOYO-Händlers: D2-DSDBL: 4polige modulare Buchse/9polige sub-D Buchse (DL205). D4-DSCBL: 15poliger sub-D Stecker/9polige sub-D Buchse (DL405).

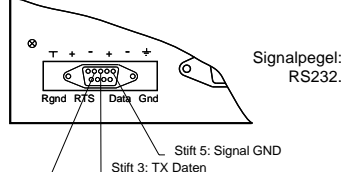

**Protokoll:** Stift 2: RX Daten

K-Sequenz, Punkt-zu-Punkt: 9600 Baud, 8 Datenbit, ungerade Parität, 1 Stoppbit, LCR-Kontrollsumme.

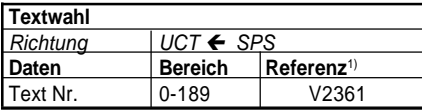

![](_page_64_Picture_409.jpeg)

1) Wortspeicherreferenz "V-memory" (oktal).

![](_page_64_Picture_410.jpeg)

![](_page_64_Picture_411.jpeg)

#### **10.5 IDEC MICRO 3 PLC**

# **Anschlüsse an Textanzeige**

Verfügbares Kabel: UCC-216.

![](_page_65_Figure_5.jpeg)

#### **Protokoll:**

Idec Computer Link Systems Commands, Punktzu-Punkt: 9600 Baud, 7 Datenbit, gerade Parität, 1 Stoppbit, BCC Kontrollsumme.

![](_page_65_Picture_283.jpeg)

![](_page_65_Picture_284.jpeg)

![](_page_65_Picture_285.jpeg)

![](_page_65_Picture_286.jpeg)

#### **Eksempel 1 / Example 1 / Beispiel 1**

![](_page_66_Figure_3.jpeg)

**DK** Tasten <S> benyttes til at loade værdier fra inputregisteret til applikationen.

Det variable ciffer #1 bliver brugt til visning af input, ciffer #2 til visning af setpunktværdien (gammel) og ciffer #3 bliver brugt til visning af den aktuelle procesværdi.

The **<S>** key is used to load value from the entry register to the application.  $\mathbf{u}$ 

Variable digit #1 is used for display of entry, #2 for display of the setpoint value (old) and #3 for display of the actual measured process value.

D**D** Die <S>-Taste wird zum Laden eines Wertes aus dem Eingabenregister in die Anwendung benutzt.

Die variable Ziffer #1 wird zur Anzeige der Eingabe, #2 zur Anzeige des Sollwertes (alt) und #3 zur Anzeige des Istwertes verwendet.

#### **Eksempel 2 / Example 2 / Beispiel 2**

**Operatørpanel PLC**

**Operator panel Terminals**

![](_page_67_Figure_6.jpeg)

Værdier indtastes som angivet i eksempel 1.

Ved at bruge funktionstasterne **<F1>** to **<F9>** kan værdierne placeres i de tilsvarende registre i PLC'en (**<F>**-tasten bliver brugt til at loade nye værdier i registeret.).

Før en ny værdi kan indtastes, skal den gamle cleares med tasten **<C>** (eller **<S>**).

![](_page_67_Picture_10.jpeg)

68

UK Values are entered as in example 1.

By terminating an entry with a function key **<F1>** to **<F9>** the value could be directed to the corresponding register in the PLC (the **<F>**-key is used to load the new value into the register).

Before a new value can be entered the old value must be cleared using **<C>** (or **<S>**).

Die Werte werden wie in Beispiel 1 eingegeben.

Durch Beenden einer Eingabe mit einer der Funktionstasten **<F1>** bis **<F9>** kann der Wert zu dem entsprechenden Register in der SPS geleitet werden (die **<F>-**Taste wird zum Eingeben eines neuen Wertes in das Register benutzt).

Vor der Eingabe eines neuen Wertes muß der alte Wert mit **<C>** (oder **<S>**) gelöscht werden.

#### **Eksempel 3 / Example 3 / Beispiel 3**

**Operatørpanel PLC**

**Operator panel Terminals**

![](_page_68_Figure_6.jpeg)

**Piltasterne, <** $\uparrow$ **>/<** $\downarrow$ **>, bruges til at øge eller** mindske en tæller og til at udvælge de værdier, der skal indlæses. Tæller-output fra PLC'en kan benyttes til at vælge den meddelelse, der ønskes vist (tekst nr.) eller til at kopiere et af de variable felter, som f.eks. variablen #2. For hver værdi skal der reserveres et register i PLC'en. Det numeriske input loades i det valgte register ved at trykke **<S>**. I eksemplet kan funktionstaster (**<F>**-taster) bruges til specifikke operationer: START/STOP, AUTO/ MANUAL osv.

**The <4>/<** $\blacktriangledown$ **-keys are used to increment/** decrement a counter and to select the parameter to be entered. The counter output can select the mes-sage to appear (text. no.) or can be copied to one of the variable fields, e.g. varable #2. For each para-meter a register must be reserved in the PLC. The nummerical entry is loaded into the register selected, by prissing the **<S>**-key. In this example function keys (**<F>**-taster) could be used for application specific operation e.g. START/ STOP, AUTO/MANUAL osv.

**Die <** $\uparrow$ **>/<** $\downarrow$ **>-Tasten** werden zur Erhöhung/ Verminderung eines Zählers und zum Anwählen eines einzugebenden Parameters verwendet.

Der Zählerausgang kann den Meldetext aufrufen, der angezeigt (Text Nr.) oder zu einem der Variablenfelder kopiert werden soll, z.B. Variabel #2.

In der SPS-Steuerung muß ein Register für jeden Parameter reserviert werden.

Die numerische Eingabe wird durch Betätigung der **<S>**-Taste in das gewählte Register geladen. In diesem Beispiel können die Funktionstasten (**<F>**-Tasten) für anwendungsspezifische Zwecke z.B. START/STOP, AUTO/MANUELL usw. benutzt werden.

#### **6 STIK/CONNECTORS/BESCHALTUNG**

#### **Stik til PC og keyboardprogrammering.**

PC and Keyboard Programming Connector. Stecker für das Programmieren mit dem PC und der Tastatur.

![](_page_69_Picture_270.jpeg)

**Stik for seriel input (PLC).** Serial Input (PLC) Connector. **Stecker für die serielle Eingabe (SPS)**

Generel version. General version. Allgemeine Version

![](_page_69_Figure_8.jpeg)

Se afsnit 10 vedrørende informationer om optiske versioner.

For information on optional versions, see section 10.

Näherers über zusätzliche Versionen entnehmen Sie bitte Abschnitt 10.

**7 KODEOMSKIFTER** CODE SWITCH. KODIERSCHALTER.

![](_page_69_Picture_13.jpeg)

fig. 9

Indstillingerne af kodeomskifteren bliver loaded når tekstdisplayet tilsluttes forsyningsspænding.

The setting of the code switch is loaded when the message display is connected to supply voltage.

Die Einstellung des Kodierschalters wird bei Anlegung der Versorgungsspannung geladen.

![](_page_69_Picture_271.jpeg)

70